# Malwarebytes Anti-Malware for Business Endpoint Administrators Guide Version 1.80

17 September 2015

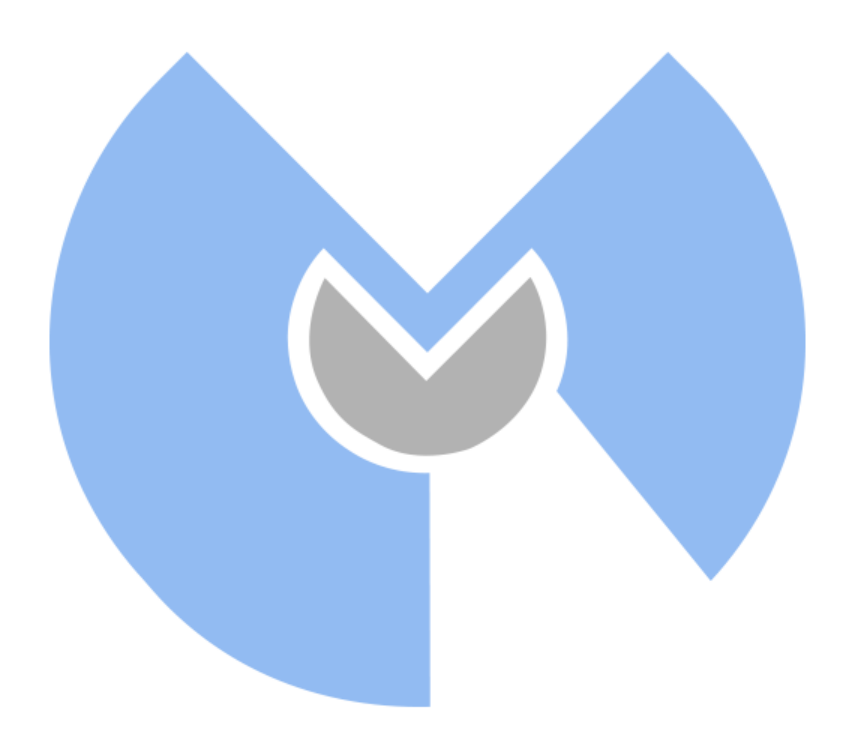

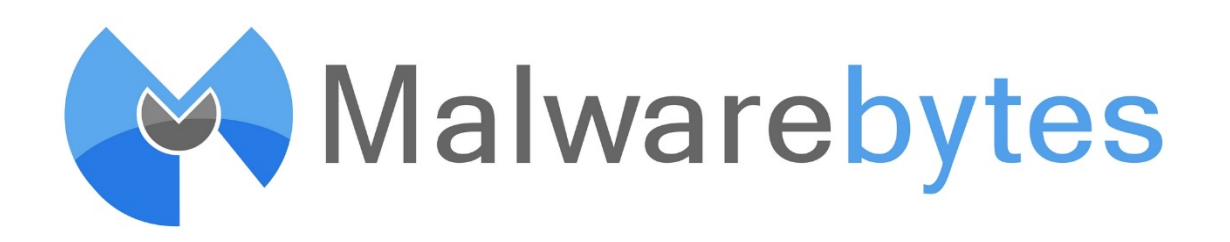

# **Notices**

Malwarebytes products and related documentation are provided under a license agreement containing restrictions on use and disclosure and are protected by intellectual property laws. Except as expressly permitted in your license agreement or allowed by law, you may not use, copy, reproduce, translate, broadcast, modify, license, transmit, distribute, exhibit, perform, publish, or display any part, in any form, or by any means. You may copy and use this document for your internal, reference purposes only.

This document is provided "as-is." The information contained in this document is subject to change without notice and is not warranted to be error-free. If you find any errors, we would appreciate your comments; please report them to us in writing.

The Malwarebytes logo and Malwarebytes Anti-Malware are trademarks of Malwarebytes. Windows, Windows 10, Windows 8, Windows 7, Windows Vista, Windows XP, Windows Server 2003, Server 2008 and Windows Server 2012 are registered trademarks of Microsoft Corporation. All other trademarks or registered trademarks listed belong to their respective owners.

Copyright © 2015 Malwarebytes. All rights reserved.

# **Table of Contents**

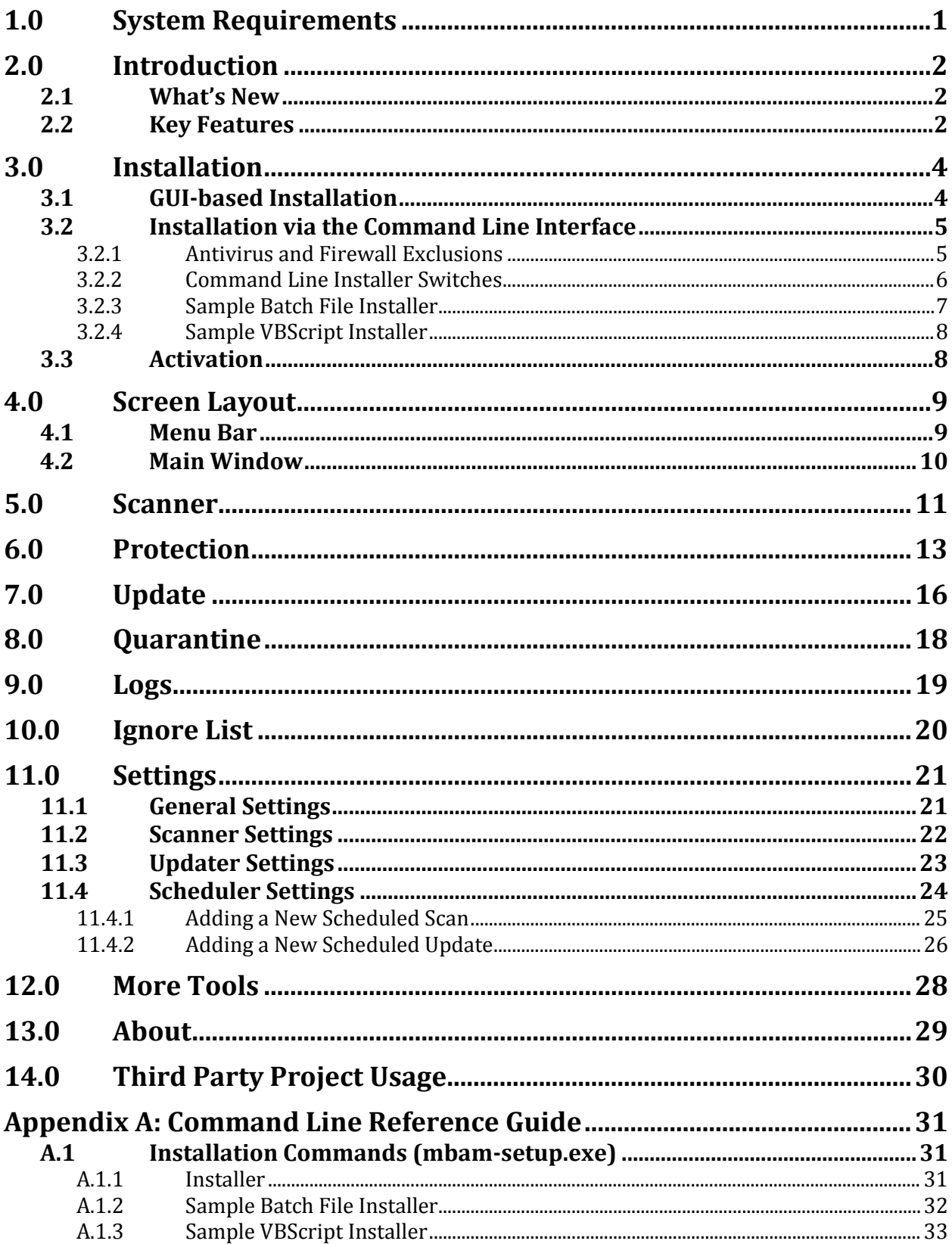

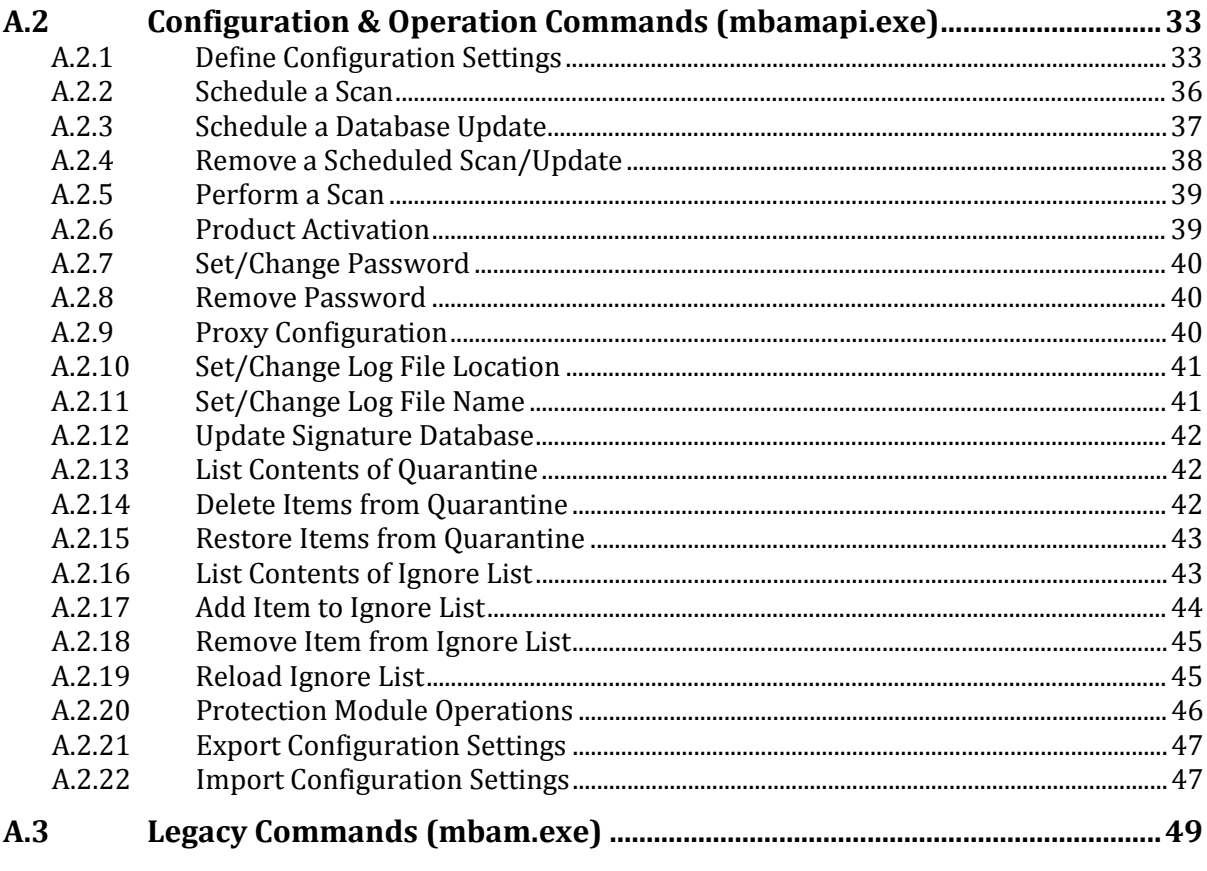

# **1.0 System Requirements**

Following are minimum requirements for a computer system on which *Malwarebytes Anti-Malware for Business* may be installed. Please note that these requirements do not include any other functionality that the computer is responsible for.

• Operating System: Windows 10 (32/64-bit), Windows 8.1 (32/64-bit), Windows 8 (32/64-bit), Windows 7 (32/64-bit), Windows Vista (32/64-bit), Windows XP (Service Pack 3 or later, 32-bit only), Windows Server 2012/2012 R2 (32/64-bit), Windows Server 2008/2008 R2 (32/64-bit), Windows Server 2003 (32-bit only)

Please note that Windows server using the Server Core installation process is specifically excluded.

- CPU: 800 MHz or faster
- RAM: 2048 MB (server OS), 1024 MB (client OS except Windows XP), 256 MB (Windows XP)
- Free Disk Space: 25 MB
- Screen Resolution: 800x600 or higher
- Active Internet Connection

# **2.0 Introduction**

*Malwarebytes Anti-Malware for Business* is a next-generation anti-malware program that can quickly detect, destroy and block malicious software. *Malwarebytes Anti-Malware for Business* can detect and remove malware that even many of the most well-known anti-virus and anti-malware applications on the market today cannot.

*Malwarebytes Anti-Malware for Business* monitors every process and stops malicious processes before they even start. The scanner and real-time Protection Module both use our advanced heuristic scanning technology to keep your system safe and secure against even the latest malware threats.

In addition, *Malwarebytes Anti-Malware for Business* provides an extensive API which allows a system administrator to install, configure and manage endpoints using a powerful command line interface.

# **2.1 What's New**

The following changes have been made in version 1.80 of *Malwarebytes Anti-Malware for Business*.

### Improvements:

- Added substantial improvements to core detection and removal technology
- Enhanced safeguards to prevent false positives on legitimate files
- Added support for Windows 10, Windows Server 2003 (32-bit), Windows Server 2008 and Windows Server 2012 operating systems
- Added capability to download incremental updates directly from the Internet
- Modified incremental database update process to allow 50 incremental updates before requiring a full database update

### Issues Fixed:

- Fixed issue which caused BSOD when scanning a drive encrypted with BitLocker
- Resolved various issues that could result in crashes or system hangs

# **2.2 Key Features**

*Malwarebytes Anti-Malware for Business* is an anti-malware application with the following features:

- Real-time protection works together with leading anti-virus utilities to make your computer more secure.
- Real-time Protection detects and blocks threats whenever they try to execute.
- Malicious website blocking prevents access to malicious and infected websites.
- Scheduled updates to keep protection up-to-date automatically.
- Scheduled scans so you can set it and forget it, knowing that your system will get checked as regularly as you desire.
- Lightning fast Flash Scans to check for immediately active threats on your system.
- Password protect your settings to prevent unauthorized changes.
- Light speed quick scanning.
- Ability to perform full scans for all drives.
- Database updates released daily to protect against the newest malware in-the-wild.
- Intelligent heuristics detect even the most persistent malware while remaining light on system resources.
- Quarantine to hold threats and restore them at your convenience.
- Ignore List for both the scanner and Protection Module.
- A small list of extra utilities to help remove malware manually.
- Dynamic Malwarebytes Chameleon technologies to get *Malwarebytes Anti-Malware for Business* running when blocked by infection.
- Multi-lingual support.
- Context menu integration to scan files on demand.

Plus many more!

# **3.0 Installation**

*Malwarebytes Anti-Malware for Business* is available to business customers via download from the Malwarebytes website. Once downloaded, there are two methods by which *Malwarebytes Anti-Malware for Business* may be installed. The first method is by launching the setup file (*mbam-setup-1.75.0.1300.exe*) in the graphical user interface (GUI). Second is by using the command line interface. Both are discussed below.

# **3.1 GUI-based Installation**

Locate the icon/file for the *Malwarebytes Anti-Malware for Business*, right click the file and select *Run as Administrator*. It is mandatory that administrator privileges be used for this task. If you are installing *Malwarebytes Anti-Malware for Business* on a Windows version newer than Windows XP, a Windows dialog box will be presented in the middle of your screen, labeled User Account Control. Verify that the publisher is listed as Malwarebytes Corporation and click Yes. This is a Windows security feature that originated with Windows Vista, to assure that an application's capabilities are limited unless and until you authorize higher capabilities. Once approved, installation will begin. The installation program will display several screens which guide you through the installation, and allow you to provide alternate information if you do not wish to accept installation defaults. Each screen will also allow you to terminate installation if you do not wish to continue. Screens are as follows:

- Select Setup Language: You may select from a number of languages to be used during the installation. The language chosen for installation will also be used for program operation.
- Setup Preparation: This screen requests that you close all other applications, and temporarily disable both your anti-virus program and firewall program before continuing.
- License Agreement: You must accept the terms of the license agreement if you wish to continue installation.
- Information Panel: A change log is presented in the form of an information panel.
- Select an Installation Directory: In most cases, you can simply click Next to accept the default location. Please note that the amount of free disk space required for the program is listed at the bottom of this screen. You should assure that you have sufficient disk space for the program as well as for program logs.
- Select a Start Menu Folder(optional): Links to start *Malwarebytes Anti-Malware for Business* will be stored here.
- Additional Tasks: You may also create a desktop icon here if you choose.
- Ready to Install: A final confirmation is required from you to perform the installation.
- Installation Complete: You may now launch *Malwarebytes Anti-Malware for Business* at this time!

At this point, program installation is complete. You will see the *Malwarebytes Anti-Malware for Business* user interface as shown below. If you have already purchased a Malwarebytes license, you may wish to activate your copy of *Malwarebytes Anti-Malware for Business* at this time. You can do that now (or at any time) by clicking the Activate link at the lower left of the Malwarebytes user interface.

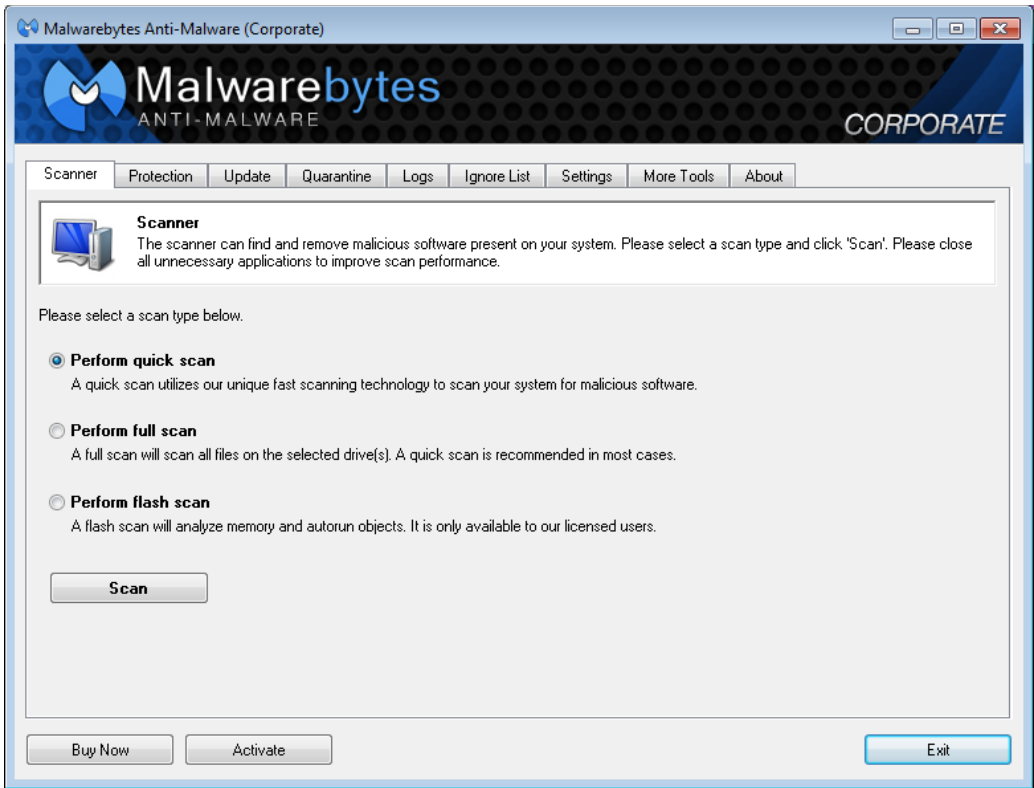

It is important to note that *Malwarebytes Anti-Malware for Business* is not yet fully functional. You may not launch realtime protection – perhaps our most important feature – until the product has been activated.

# **3.2 Installation via the Command Line Interface**

As with the GUI-based installation, this installation method also requires Administrator privileges. When launching the Windows command line interface (*cmd.exe*), right-click the file and select *Run as Administrator*.

# **3.2.1 Antivirus and Firewall Exclusions**

Before continuing with this installation, it's necessary to mention possible interactions between *Malwarebytes Anti-Malware for Business* and existing anti-virus and/or other security software which may be installed. Some antivirus and firewall applications require that you define file and folder exclusions to prevent conflicts with the program, and we recommend that you exclude *Malwarebytes Anti-Malware for Business* and your antivirus from one another.

#### Example exclusions on XP

- C:\Program Files\Malwarebytes' Anti-Malware\mbam.exe
- C:\Program Files\Malwarebytes' Anti-Malware\mbamapi.exe
- C:\Program Files\Malwarebytes' Anti-Malware\mbamgui.exe
- C:\Program Files\Malwarebytes' Anti-Malware\mbamservice.exe
- C:\Program Files\Malwarebytes' Anti-Malware\mbamscheduler.exe
- C:\Program Files\Malwarebytes' Anti-Malware\mbam.dll
- C:\Program Files\Malwarebytes' Anti-Malware\mbamcore.dll
- C:\Program Files\Malwarebytes' Anti-Malware\mbamext.dll
- C:\Program Files\Malwarebytes' Anti-Malware\mbamnet.dll
- C:\Documents and Settings\All Users\Application Data\Malwarebytes\Malwarebytes' Anti-Malware\rules.ref
- C:\Windows\System32\drivers\mbam.sys

# Example exclusions on Windows Vista and Windows 7 x64

- C:\Program Files (x86)\Malwarebytes' Anti-Malware\mbam.exe
- C:\Program Files (x86)\Malwarebytes' Anti-Malware\mbamapi.exe
- C:\Program Files (x86)\Malwarebytes' Anti-Malware\mbamgui.exe
- C:\Program Files (x86)\Malwarebytes' Anti-Malware\mbamservice.exe
- C:\Program Files (x86)\Malwarebytes' Anti-Malware\mbamscheduler.exe
- C:\Program Files (x86)\Malwarebytes' Anti-Malware\mbam.dll
- C:\Program Files (x86)\Malwarebytes' Anti-Malware\mbamcore.dll
- C:\Program Files (x86)\Malwarebytes' Anti-Malware\mbamext.dll
- C:\Program Files (x86)\Malwarebytes' Anti-Malware\mbamnet.dll
- C:\ProgramData\Malwarebytes\Malwarebytes' Anti-Malware\rules.ref
- C:\Windows\System32\drivers\mbam.sys

Most antivirus products have multiple locations within their GUI to make these exclusions beyond just a resident shield/on-access type setting. Various vendors call them different things such as Identity Protection, PUPS, HIPS, Suspicious Activity, etc. If possible, these exclusions generally need to be added in these areas as well. Some security programs store checksums of the exclusions and a main program update may necessitate re-applying the exclusions.

Allow the following files through the firewall for updates to occur

- C:\Program Files\Malwarebytes' Anti-Malware\mbam.exe
- C:\Program Files\Malwarebytes' Anti-Malware\mbamgui.exe
- C:\Program Files\Malwarebytes' Anti-Malware\mbamscheduler.exe
- C:\Program Files\Malwarebytes' Anti-Malware\mbamservice.exe

Also, make sure these DNS addresses are not blocked:

- http://data-cdn.mbamupdates.com
- https://data.service.malwarebytes.org

If you are unable to get your Antivirus or Firewall exclusions properly setup, please contact Malwarebytes Business Support for assistance.

# Email Address: corporate-support@malwarebytes.org

# **3.2.2 Command Line Installer Switches**

Command line installation tasks are performed using the Malwarebytesinstaller, *mbam-setup.exe*. This program may be stored on a shared network drive, or stored locally on a computer which will be the target of the installation process. The installer may be invoked using the following command:

mbam-setup <parameter\_1> ... [parameter\_n]

Please note that this section is also included in Appendix A, the *Command Line Reference Guide*, so that the guide can be a single consolidated reference for all *Malwarebytes Anti-Malware for Business* commands. This allows a single guide to include all command line instructions. One or more parameters may be specified as *part* of the command. Following is a list of all parameters which may be used.

/dir=<path> Specifies an alternate installation directory. If the directory does not exist, it will be created here. Please note: The default installation directory is:

> 32-bit OS: *C:\Program Files\Malwarebytes' Anti-Malware\* 64-bit OS: *C:\Program Files (x86)\Malwarebytes' Anti-Malware\*

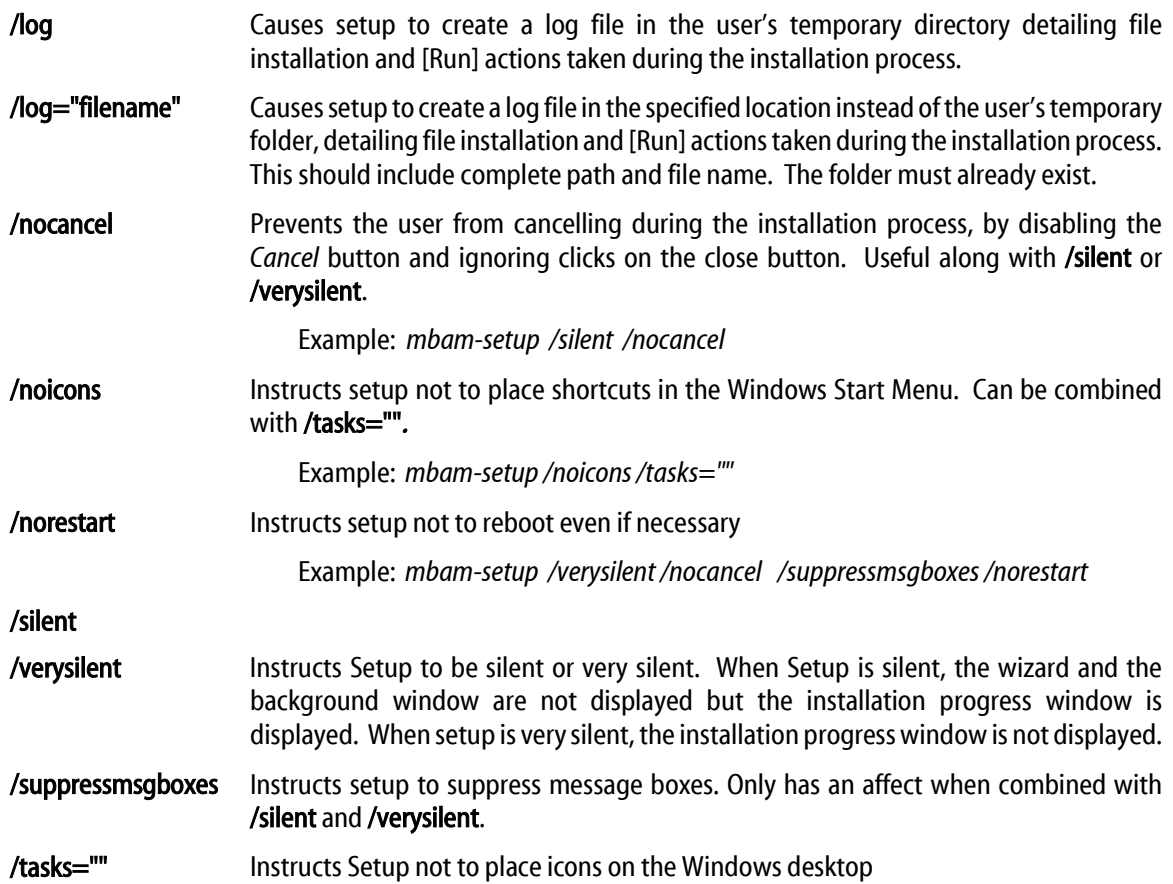

## **3.2.3 Sample Batch File Installer**

Malwarebytes has provided this sample script to assist you with understanding how our command line installation tools may be integrated into an installer script. Please note that Malwarebytes cannot take responsibility for scripts written by customers, and cannot provide advice with regard to scripting.

REM Assumes that Malwarebytes has not been installed before @echo off echo+ echo \*\* Running Malwarebytes Anti-Malware installation batch script \*\* %~d0 cd %~dp0 mbam-setup.exe /nocancel /norestart /verysilent /suppressmsgboxes IF DEFINED programfiles(x86) (cd "%programfiles(x86)%\Malwarebytes' Anti-Malware") ELSE (cd "%programfiles%\Malwarebytes' Anti-Malware") START /WAIT mbamapi.exe /register 12345-67890 AAAA-BBBB-CCCC-DDDD START /WAIT mbamapi.exe /set hidereg on START /WAIT mbamapi.exe /update START /WAIT mbamapi /protection –install START /WAIT mbamapi /protection -start

# **3.2.4 Sample VBScript Installer**

Malwarebytes has provided this sample script to assist you with understanding how our command line installation tools may be integrated into an installer script. Please note that Malwarebytes cannot take responsibility for scripts written by customers, and cannot provide advice with regard to scripting.

```
'Sample VBScript to install Malwarebytes - Only an example - testing and modification will be required.
On Error Resume Next
strComputer = "Set objShell = WScript.CreateObject("WScript.Shell")
Set objFilesys = CreateObject("Scripting.FileSystemObject")
If objFilesys.FileExists("C:\Program Files (x86)\Malwarebytes"&Chr(39)&" Anti-Malware\mbamapi.exe") Then
objShell.Run ("""C:\Program Files (x86)\Malwarebytes"&Chr(39)&" Anti-Malware\mbamapi.exe"" /register xxxxx-xxxxx yyyy-yyyy-yyyy-yyyy"),0,True
objShell.Run ("""C:\Program Files (x86)\Malwarebytes"&Chr(39)&" Anti-Malware\mbamapi.exe"" /update"),0,True
objShell.Run ("""C:\Program Files (x86)\Malwarebytes"&Chr(39)&" Anti-Malware\mbamgui.exe"" /install /silent"),0,True
Else
objShell.Run ("C:\DOWNLOAD\mbam-setup-1.75.0.1300.exe" & " /VERYSILENT /SUPRESSMSGBOXES /NOCANCEL"),0,True
objShell.Run ("""C:\Program Files (x86)\Malwarebytes"&Chr(39)&" Anti-Malware\mbamapi.exe"" /register xxxxx-xxxxx yyyy-yyyy-yyyy-yyyy"),0,True
objShell.Run ("""C:\Program Files (x86)\Malwarebytes"&Chr(39)&" Anti-Malware\mbamapi.exe"" /update"),0,True
objShell.Run ("""C:\Program Files (x86)\Malwarebytes"&Chr(39)&" Anti-Malware\mbamgui.exe"" /install /silent"),0,True
End If
Set objShell = Nothing
Set objFilesys = Nothing
```
### **3.3 Activation**

In the screenshot shown above, please note the Buy Now and Activate buttons in the lower left corner. When clicked, Buy Now takes the user to a screen which provides instructions on purchase of a *Malwarebytes Anti-Malware for Business* license. If a license has been already purchased, clicking the Activate link shows the following screen...

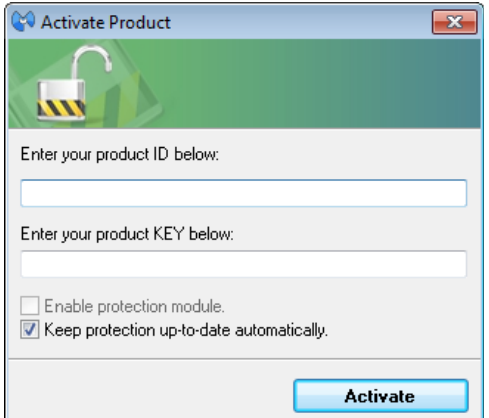

Enter both the ID and Key in the spaces provided. You may also choose to enable the protection module, and to keep protection up-to-date automatically – Malwarebytes recommends both! Then, click the **Activate** button. The **Buy Now** and Activate buttons will both disappear once license information has been supplied and validated. A confirmation message will also be displayed at this time.

# **4.0 Screen Layout**

The *Malwarebytes Anti-Malware for Business* program interface is designed around a screen layout which is simplified and uncluttered. The screenshot shown below is what you will see each time that you launch the user interface.

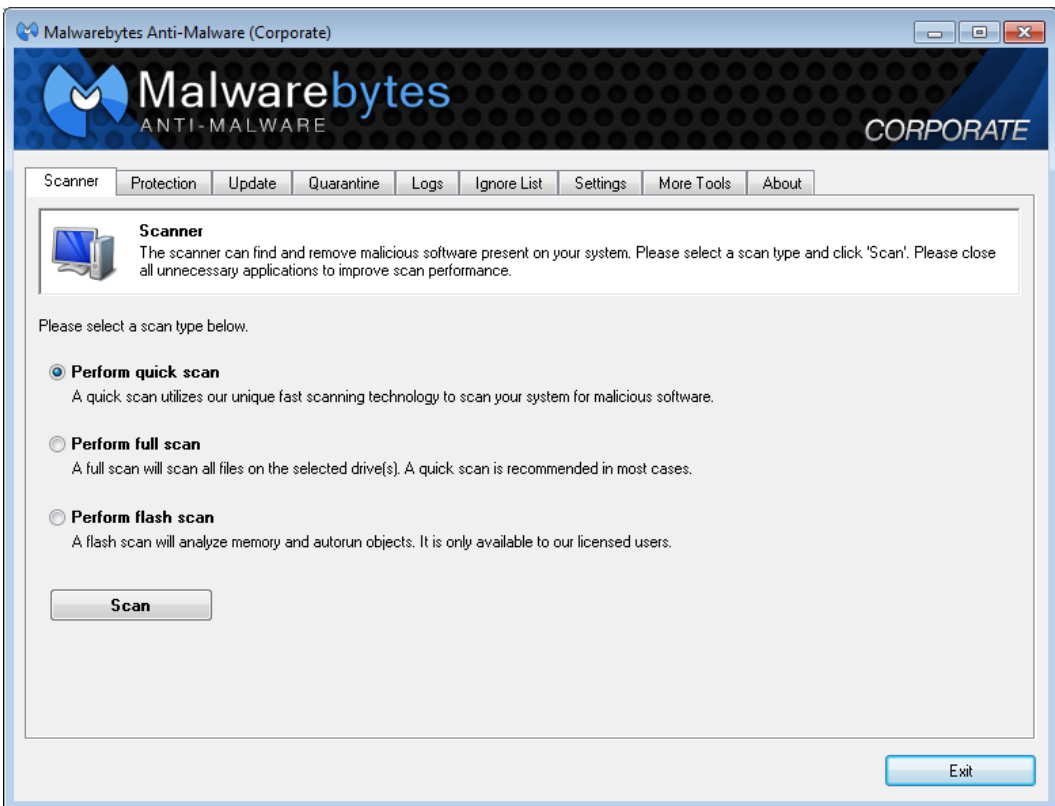

Let's talk about the primary elements which make up our user interface.

# **4.1 Menu Bar**

The Menu Bar consists of a row of tabs, each representing functional areas of the program. Each tab will be discussed here in detail, but in order to provide a basic introduction to the interface, here is a list of the tabs.

- Scanner: Selects a scan type and executes it.
- Protection: Configures and controls real-time protection.
- Update: Provides status of signature database, and enables on-demand update.
- Quarantine: Management of quarantined threats.
- Logs: Access to logs for scanner and protection module.
- Ignore List: Management of items which will be ignored by both scanner and protection module.
- Settings: Detailed configuration of program, scanner, database updater and task scheduler.
- More Tools: Provides information about other Malwarebytes protection products.
- About: Program version, license, and link to on-line help.

As each tab is selected, its background color will change from gray to white. The remainder of the screen is used for functionality associated with the tab.

# **4.2 Main Window**

The main window begins immediately underneath the row of tabs, starting with a title bar to provide immediate recognition. All activities related to the selected tab occur within the boundaries of the main window. Because each aspect of the program will be discussed later in this guide, screenshots will also be included later as part of those discussions.

# **5.0 Scanner**

This tab provides the capability to select a method of scanning, and to execute the selected scan. A screenshot is shown below.

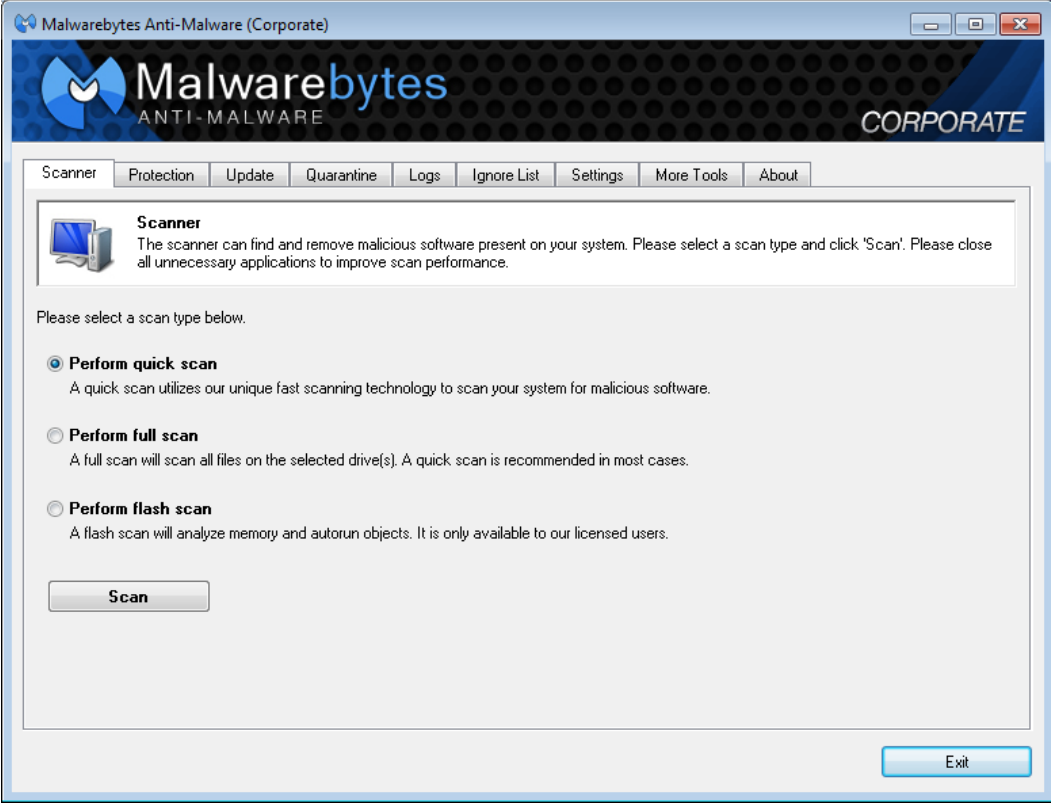

*Malwarebytes Anti-Malware for Business* offers three methods of scanning your computer. They are:

- Quick Scan: Scans all system locations where malware is known to install itself. This is the scan type recommended by Malwarebytes.
- Full Scan: Scans all files on selected drive(s). The option to select drives becomes available once the Scan button has been clicked. In most cases, a **Quick Scan** is recommended.
- Flash Scan: Scans memory and autorun objects only.

After selecting the type of scan – and drives for a Full Scan – click the Scan button to initiate the scan. While the scan is running, the screen will show status of the scan in progress. A screenshot of this screen is shown below.

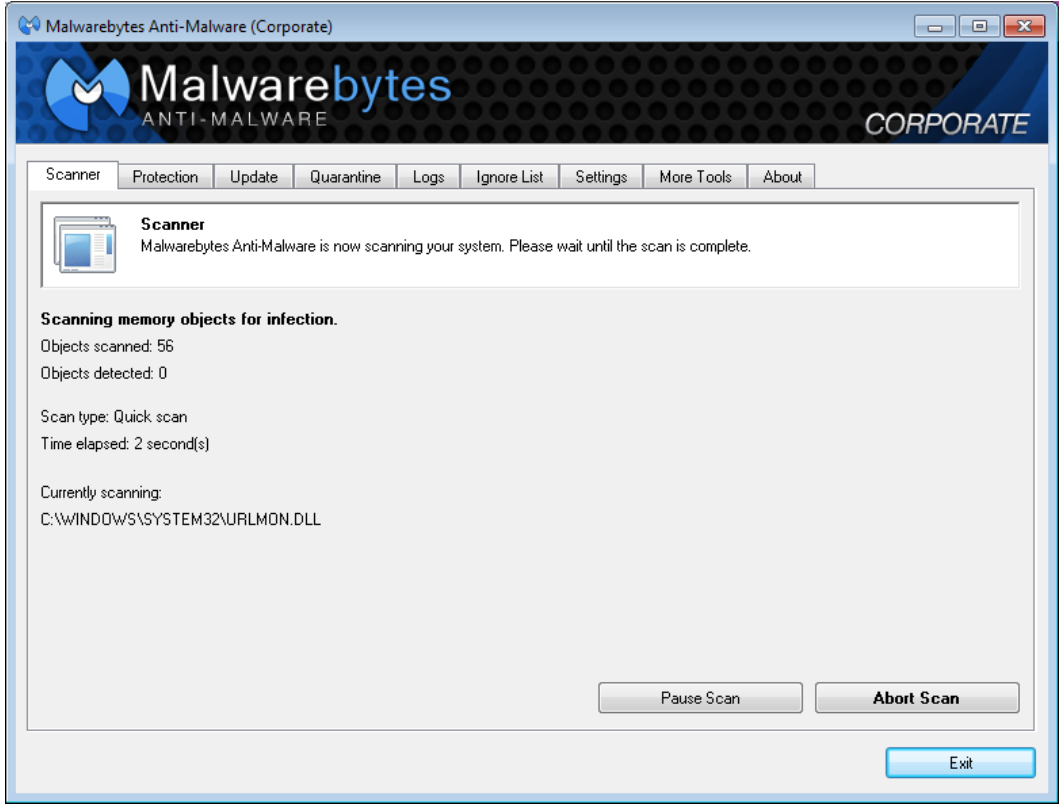

The amount of time required to execute a scan varies widely, depending on the type of scan and the age of the computer. A *Flash Scan* is very fast, typically in the neighborhood of 1-2 minutes duration. A *Quick Scan* requires less than 10 minutes. A *Full Scan* may take more than an hour for a computer which has been in use for an extended period of time. As a general rule, computers which have been *well used* will also have hundreds of thousands of file which must be analyzed. This unavoidably takes time. A newer (or *less busy*) computer will require less time because there is less work to do.

Once the scan has completed, a status message will be presented in the middle of your screen. A log which details the scan will also be displayed.

# **6.0 Protection**

This tab controls characteristics of the Protection Module. This component is the single most important feature of *Malwarebytes Anti-Malware for Business*. It provides the capability to defend against threats proactively. Scans – whether scheduled or on demand – are reactive in nature. If a threat has made its way onto your computer, damage may have already been done by the time that a scan is executed. The Protection Module guards against threats at all times. A screenshot of the Protection tab is shown below.

- NOTE 1: Settings for this tab may be overridden by instructions issued at the Windows command line. See Appendix A for further details.
- NOTE 2: A password may be required to access this tab, if a password has been set. See Section 10 for further details on this feature.

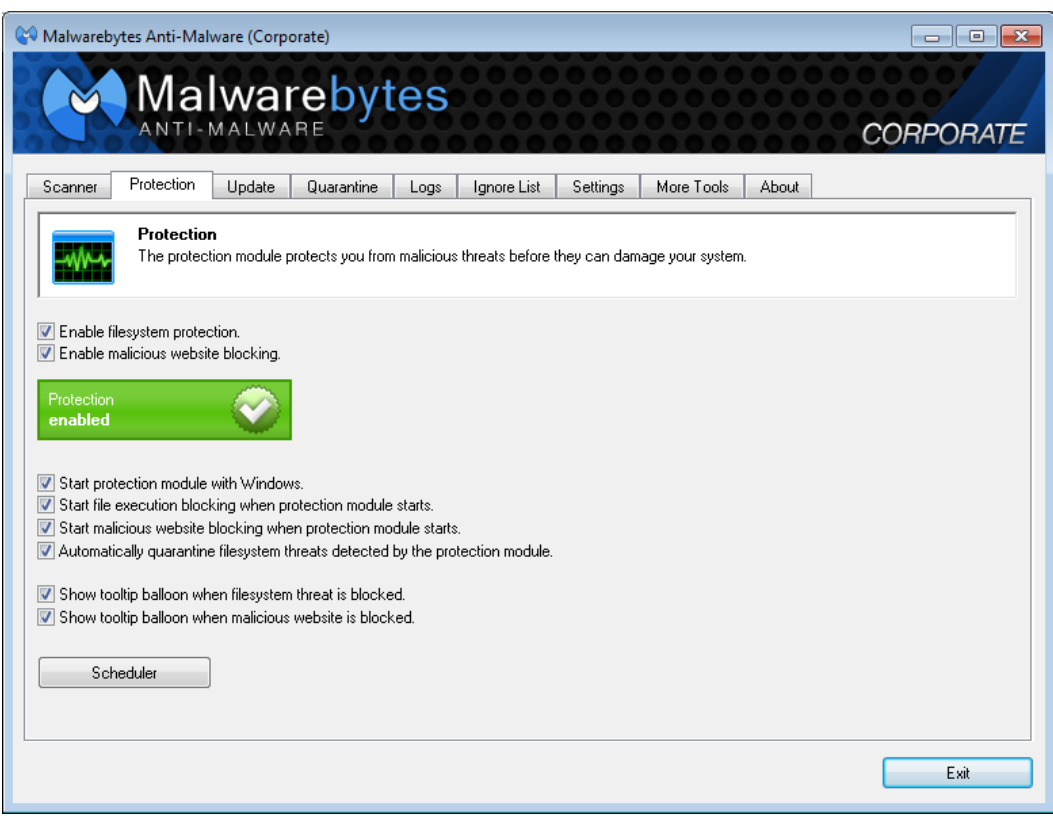

The first thing you notice on this screen is the status of the Protection module. It is designed to stand out, and to give the user an immediate status. This is controlled by settings of the two checkboxes immediately above the status indicator. These checkboxes are:

- Enable filesystem protection: Malicious file execution blocking is enabled. If the tray icon for the protection module is not already running, it will start and will enable both protection components if they are both set to start when the protection module starts. If the tray icon is already running, it will simply enable or disable Filesystem Protection.
- Enable malicious website blocking: Malicious website blocking is enabled. If the tray icon for the protection module is not already running, it will start and will enable both protection components if they are both set to start when the protection module starts. If the tray icon is already running, it will simply enable or disable Website Blocking.

Based on the settings chosen for these two checkboxes, you will see corresponding changes in the Protection Module status indicator, as shown below.

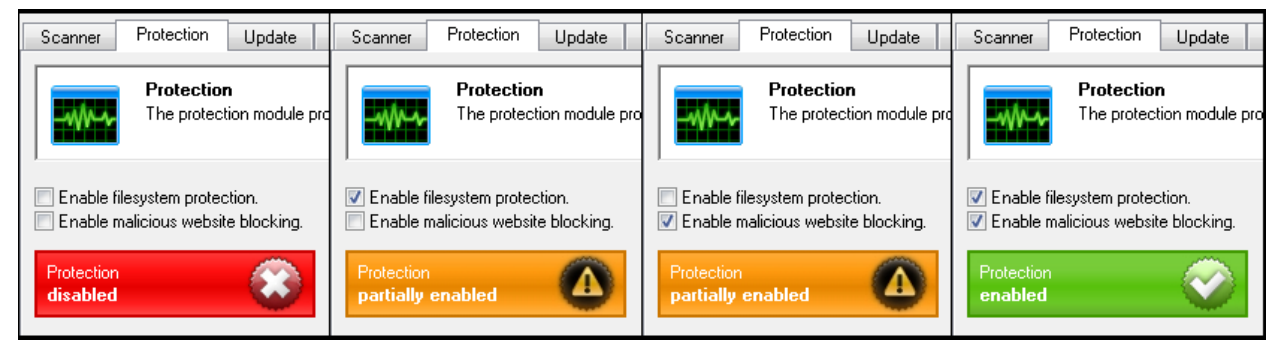

There are a number of other configuration settings which may be specified here for the Protection Module. They are as follows:

- Start protection module with Windows: This option will start the Protection Module during system startup and place a tray icon in the system tray.
- Start file execution blocking when protection module starts: This option will start the Protection Module during system startup and place a tray icon in the system tray.
- Start malicious website blocking when protection module starts: This option blocks access to known malicious websites.
- Automatically quarantine filesystem threats detected by the protection module: This option automatically quarantines infected files detected by the protection module. When this setting is disabled, the user is prompted to take an action. The three available actions are:
	- o **Quarantine:** Blocks the threat from running and quarantines the file<br>  $\circ$  **Allow Temporarily:** Allow the threat to run once only, but block it if it
	- o **Allow Temporarily:** Allow the threat to run once only, but block it if it attempts to run at a later time  $\circ$  **Allow Always:** Add the threat to the *lanore List*.
	- Allow Always: Add the threat to the *Ignore List*.

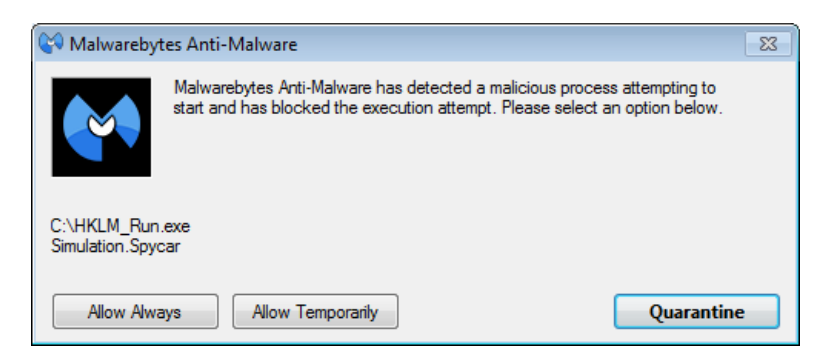

Show tooltip balloon when filesystem threat is blocked: This option generates a tray icon notification whenever a filesystem threat is quarantined. *Automatically quarantine filesystem threats detected by the protection module* must be enabled for this option to function.

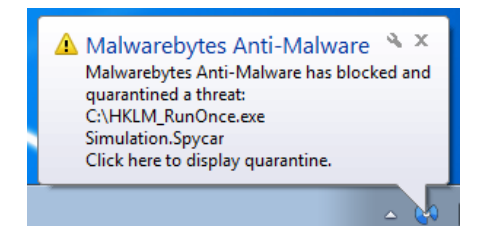

• Show tooltip balloon when malicious website is blocked: This option will generates a tray icon notification whenever a malicious IP address is blocked. Details such as the application name, the connection type as well as the port number are shown on Windows Vista and higher operating systems.

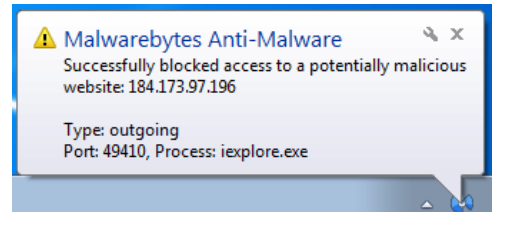

Following the configuration checkboxes, there is also a button which allows a direct link to Scheduler Settings, a subset of program Settings. This will be discussed in complete detail in Section 10 of this guide.

# **7.0 Update**

This tab provides information about the signature database which *Malwarebytes Anti-Malware for Business* uses to provide protection, as well as allowing the user to check for updates immediately, rather than waiting for the next scheduled database update. A screenshot of this tab is shown below.

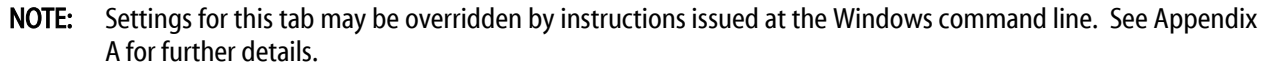

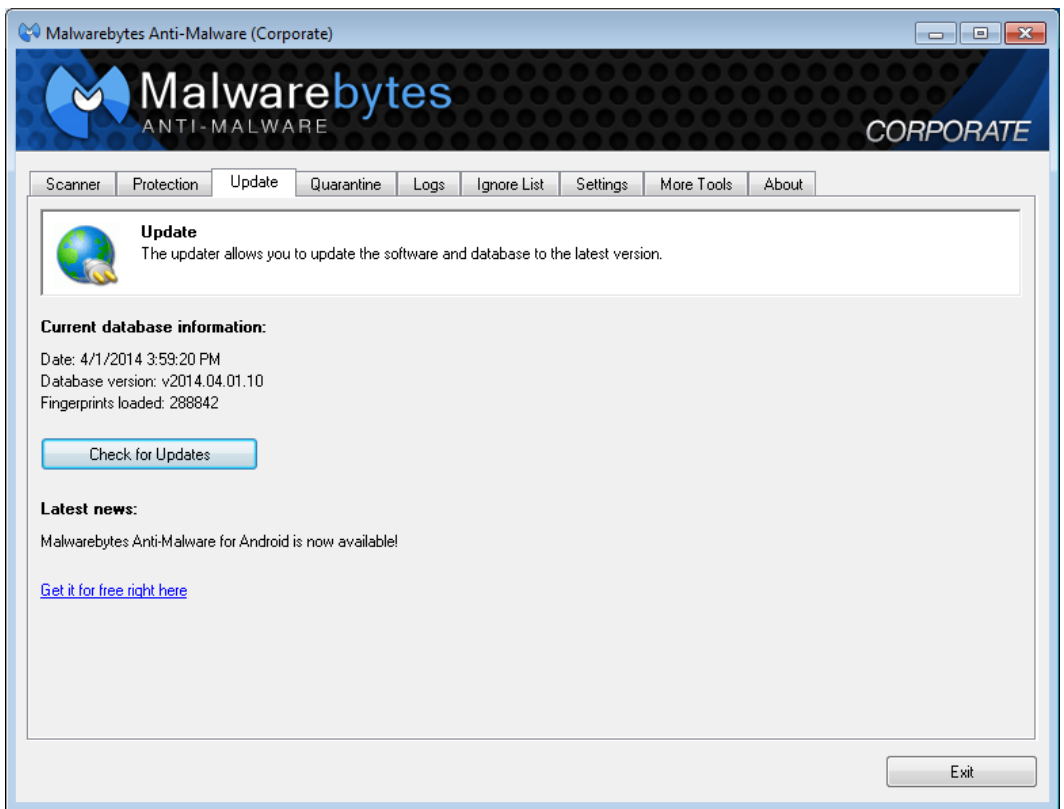

By clicking the *Check for Updates* button, *Malwarebytes Anti-Malware for Business* will contact a Malwarebytes internet server and check for available database updates. If an update is available, it will be downloaded and merged into the program's signature database.

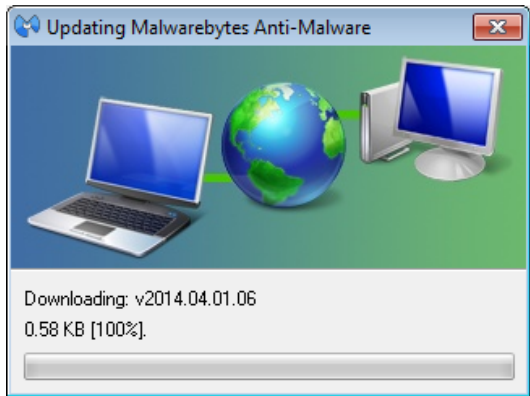

Section 10 of this guide will provide information on how to configure *Malwarebytes Anti-Malware for Business* to check for database updates on a scheduled basis, freeing the user from the task, and also assuring that up to date signatures are available. Updates are typically available 6-15 times daily. In most cases, updates are very small. If a computer has been unable to receive database updates according to the defined schedule, the size of the update may be much larger, though the size of the database as a whole is in the neighborhood of ten megabytes.

Please note that if *Malwarebytes Anti-Malware for Business* is more than fifty (50) database updates behind what is current, a full database update will occur. This method is used because it takes less time to download a full database than to process and integrate that many incremental updates.

This screen should be checked periodically to assure that signature updates are being received on a regular basis. Following a successful update, a user notification will be provided in a dialog box similar to the one shown here.

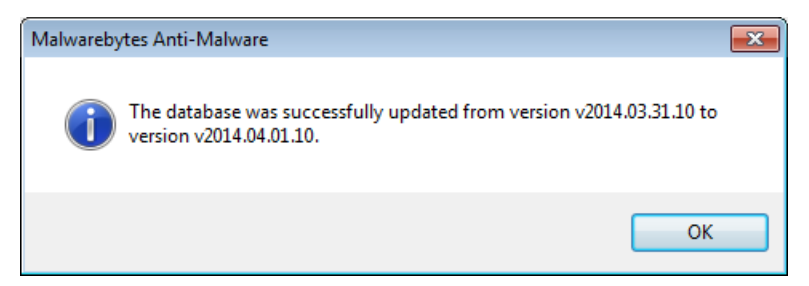

Please note that database updates are shown using the format v*yyyy.mm.dd.##*, which specifies the year, month, day, and update number released on the day listed. While the exact time of the update is not shown as part of the filename, dates shown are referenced to Greenwich Mean Time. New York's time zone is GMT-5 (summer GMT-4). San Francisco's time zone is GMT-8 (summer GMT-7). Using those two cities as a reference point for this example, it is possible that updates issued in late afternoon or evening (San Francisco time), or late evening (New York time) would show a date stamp that appears to be in the future. This piece of knowledge may save some confusion.

# **8.0 Quarantine**

This tab provides a record of all potential threats which have been detected and prevented from causing any damage. A screenshot is shown below.

NOTE: Settings for this tab may be overridden by instructions issued at the Windows command line. See Appendix A for further details.

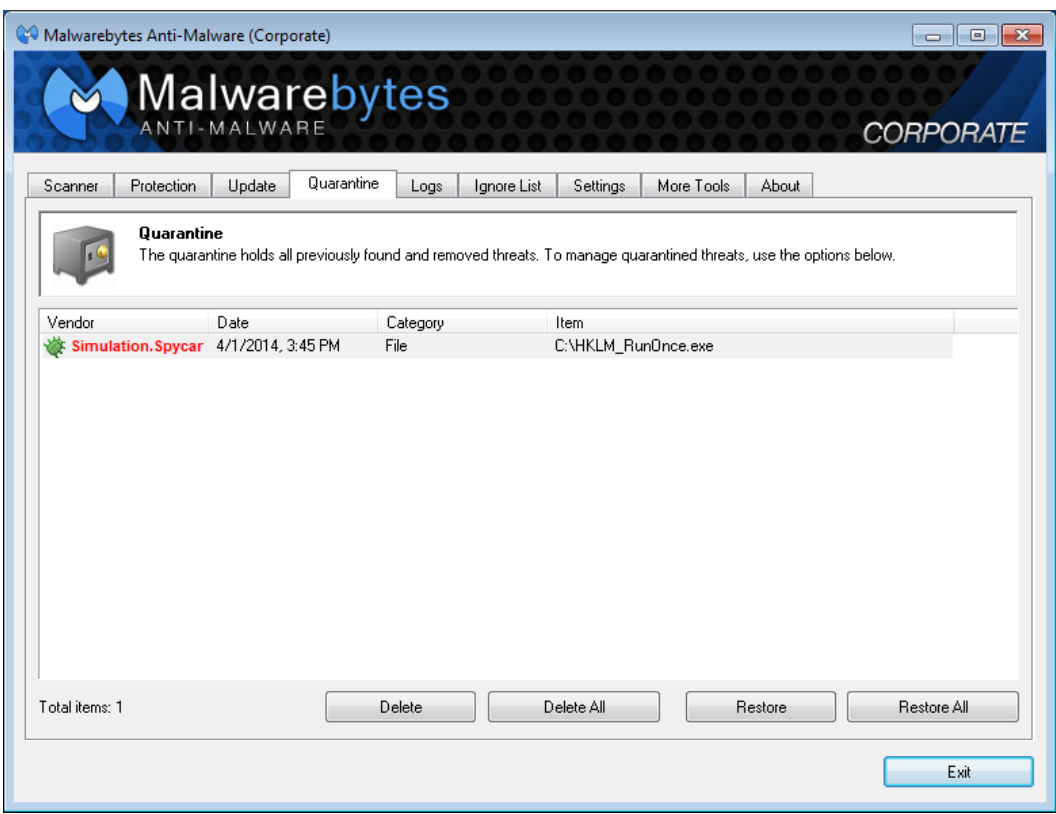

In this screenshot, one file has been detected and isolated so that it cannot cause damage. As part of pertinent information about the file, its location – prior to being quarantined – is shown. This is important to note, because the file may be legitimate. If the user is unsure about the file's legitimacy, it is up to them to research the internet or to visit the Malwarebytes public forums in an attempt to learn more about the file before making a final decision. Below the file list, four buttons are available to allow the user to act upon the potential threats. These are:

- Delete: Delete a file which has been selected by highlighting it.
- Delete All: Delete all files shown on the list
- Restore: Restore a file which has been selected by highlighting it.
- Restore All: Restore all files shown on the list

# **9.0 Logs**

*Malwarebytes Anti-Malware for Business* produces and maintains two different categories of logs during operation. This tab provides an itemization of those logs, and allows access to them as well. Log types are:

- Protection Log: A daily log which itemizes updates to the signature database as well as critical real-time protection events. The location of the log is shown along with the filename.
- Scan Log: An event log which shows program configuration and results of each scan that has been executed on the computer which Malwarebytes is installed on. The date and time of the scan encoded into the filename is based on the computer's internal clock. The location of the log is shown along with the filename.

A screenshot of the logs screen is shown here.

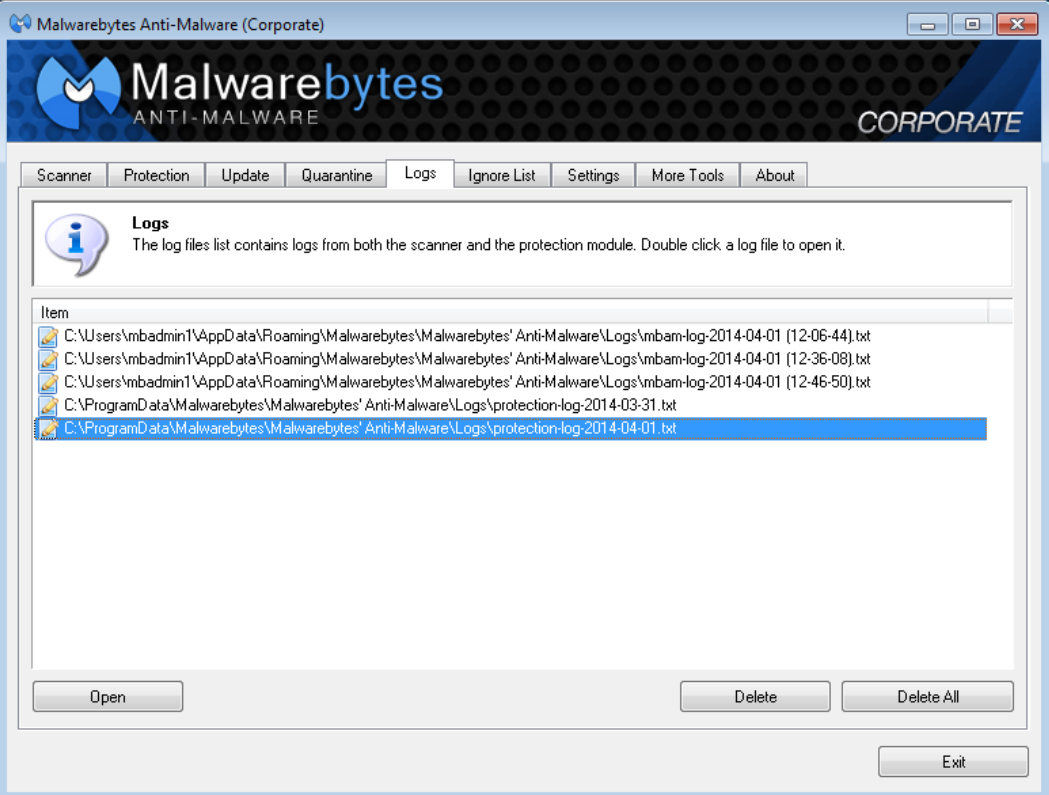

You may open any log by highlighting it and clicking the Open button. You may delete any log by highlighting it and clicking the Delete button. You may delete all logs at once by clicking the Delete All button.

# **10.0 Ignore List**

The *Ignore List* is an itemization of files which are ignored by both the Protection Module and the scanner. You may add files to this list via a Windows Explorer-like window displayed when you click the Add button. You may delete individual files by highlighting the file and clicking the Delete button, and you may delete all files from the list by clicking the Delete All button.

Files may also be added to this list if a threat is detected, and *Protection* setting *Automatically quarantine filesystem threats detected by the protection module*is unchecked, and you elect to quarantine the detected file. See Section 5 for further details on *Protection* settings.

NOTE 1: A password may be required to access this tab, if a password has been set. See Section 10 for further details on this feature.

NOTE 2: Settings for this tab may be overridden by instructions issued at the Windows command line. See Appendix A for further details.

# **11.0 Settings**

The Settings tab provides a majority of the configuration settings for *Malwarebytes Anti-Malware for Business*. In order to provide an uncluttered interface, this tab is subdivided into four tabs. We will look at each of those tabs in detail here.

NOTE 1: A password may be required to access this tab, if a password has been set.

NOTE 2: Settings for this tab may be overridden by instructions issued at the Windows command line. See Appendix A for further details.

# **11.1 General Settings**

This tab contains several settings which control basic behavior of *Malwarebytes Anti-Malware for Business*. A screenshot of the *General Settings* tab is shown below.

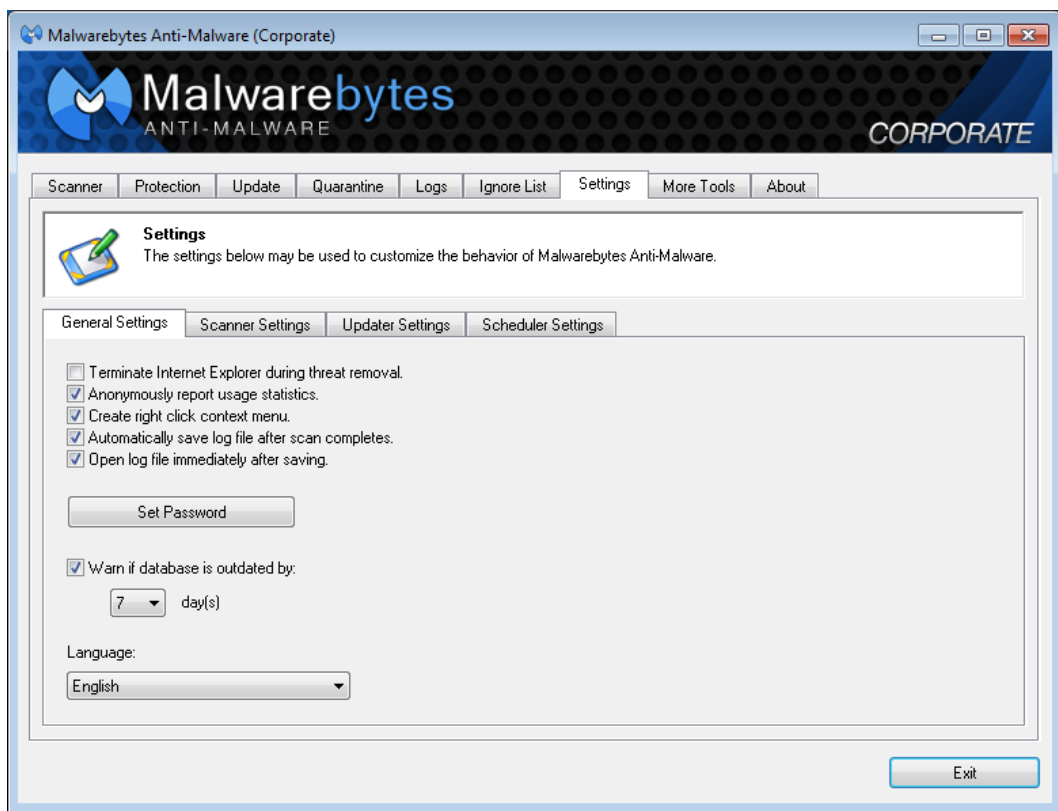

Individual settings which may be configured here are:

- Terminate Internet Explorer during threat removal: Enabling this option allows *Malwarebytes Anti-Malware for Business* to terminate Internet Explorer browsing sessions automatically before removing threats detected in the Temporary Internet Files folder. If this setting is not enabled, a reboot may be required to complete the threat removal process for these types of infections.
- Anonymously report usage statistics: This option automatically collects statistical information on malware threats detected on your system, and reports that information to our Threat Research Center. No personally identifiable or personal information is collected.
- Create right click context menu: When enabled, a user may right-click a file or folder to scan that file or folder.
- Automatically save log file after scan completes: Automatically create a log file each time a scan is performed.
- Open log file immediately after saving: Automatically open the log file created by the scan once the scan has completed.
- Set Password: Set a password. Any characters except for quotes (") are allowed to be used. To reset/remove the password, click the *Set Password* button, enter the current password, and then leave both fields blank and click Submit. The password restricts access to the *Protection*, *Ignore List* and *Settings* tabs of the user interface.
- Warn if database is outdated by  $\langle x \rangle$  days: If a database update has not occurred within  $\langle x \rangle$  days, this option enables display of a pop-up notification to warn the user that database signatures are outdated.
- Language: This drop-down menu allows the user to select the preferred language used within the program.

# **11.2 Scanner Settings**

This tab controls settings which are specific to scanning functionality within the program. Settings configured here do not apply to the Protection module. A screenshot of the Scanner Settings tab is shown below.

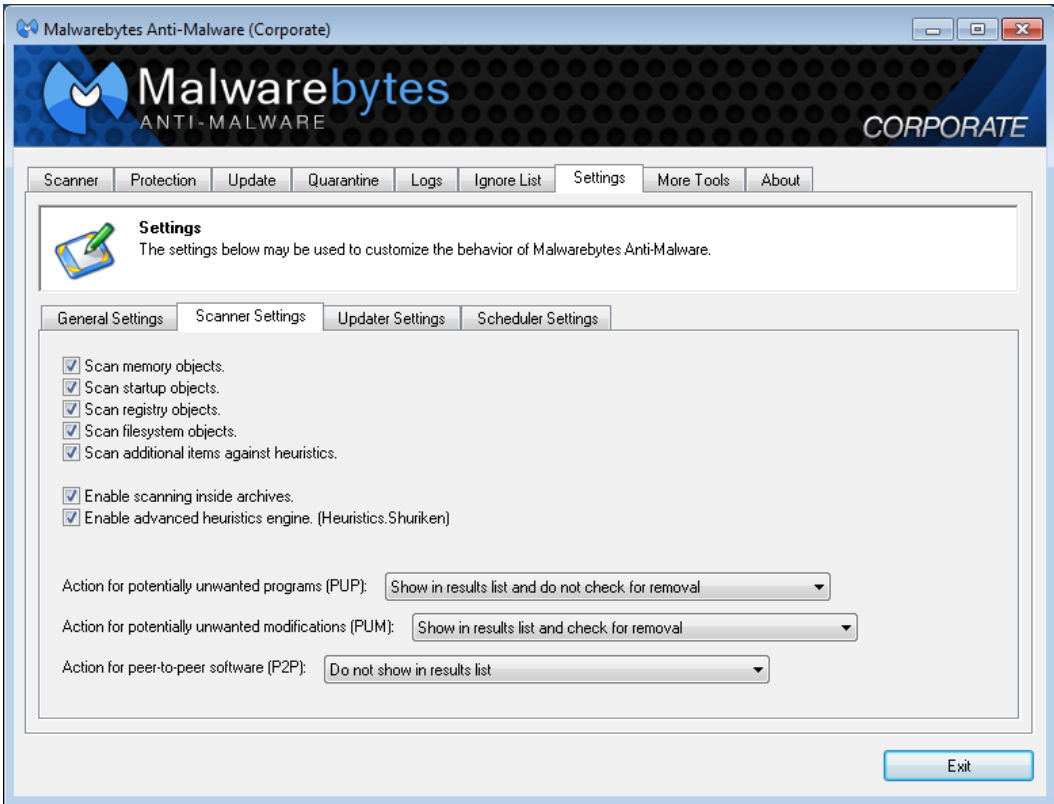

Individual settings which may be configured here are:

- Scan Memory Objects: Scans all processes running in memory when a scan is performed to check for actively running infections.
- Scan StartUp Objects: Scans known startup locations which threats might use to start themselves when the computer boots.
- Scan Registry Objects: Scans the Windows registry to check for installed threats and malicious alterations of certain Windows settings.
- Scan Filesystem Objects: Scans files and folders on the system to check for infected files. The number of files and folders scanned and their location varies depending on the type of scan.
- Scan Additional Items Against Heuristics: Performs a check of key files, folders and registry locations against our very powerful heuristics database to look for infections not found by other parts of the scan.
- Enable scanning inside archives: Includes checking archive files (ZIP, RAR etc.) in the locations scanned.
- Enable Advanced Heuristics Engine (Heuristics Shuriken): Enables our latest heuristics detection engine to perform a more advanced analysis of the system for new threats not in our detection database, possibly finding threats the other parts of the scan cannot yet find.
- Action for Potentially Unwanted Programs (PUP): Detects known, non-malicious software which may causes undesirable performance or issues for the computer.
- Action for Potentially Unwanted Modifications (PUM): Identifies system setting modifications which may have an adverse effect or direct impact on available functionality or system resources.
- Action for Peer-To-Peer Software (P2P): Detects file sharing software installed on the system. Available actions and definition for the above 3 settings:
	- $\circ$  Do not show in results list: Items of this type will not be detected or shown in the scanned results list.
	- $\circ$  Show in results list and check for removal: Items of this type will be detected, shown in the results list and marked for removal.
	- $\circ$  Show in results list and do not check for removal: The detected item is shown in the scan results list but will not be selected for removal. Each item must be checked manually for removal.

# **11.3 Updater Settings**

This tab provides settings pertaining to program updates and communication settings required for all updates. A screenshot is shown below.

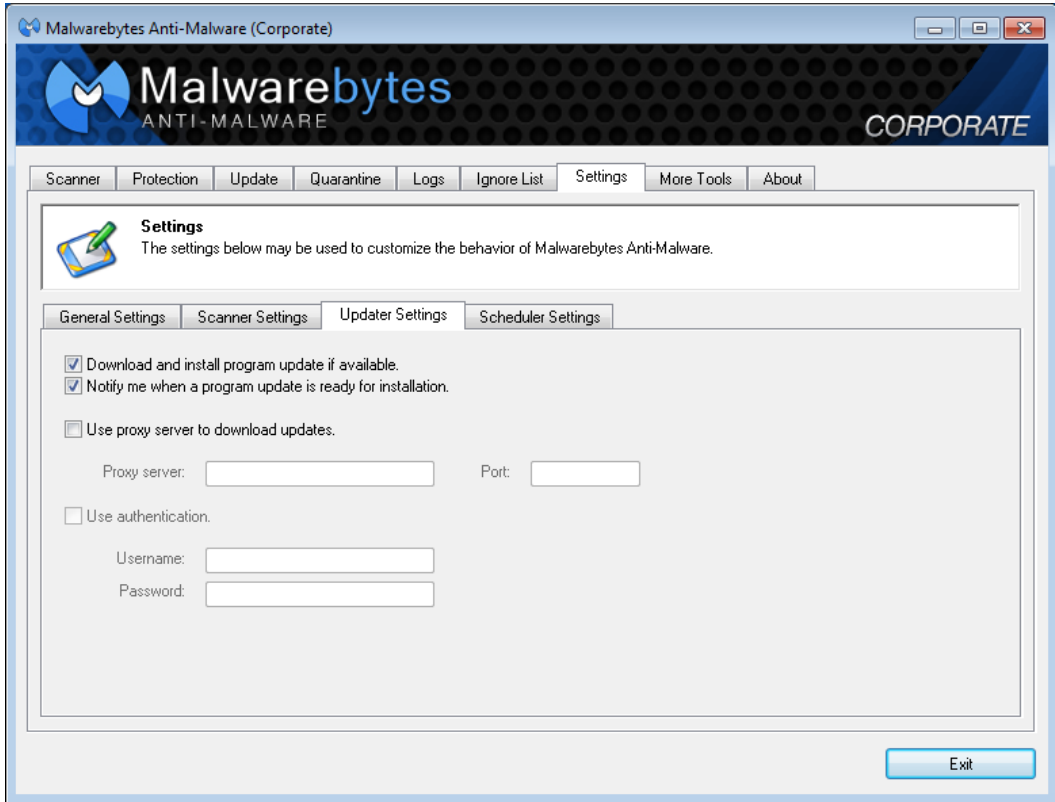

Individual settings which may be configured here are:

- Download and install program update if available: When checked, new programs versions (if available) will be downloaded automatically whenever the program checks for database updates.
- Notify me when a program update is ready for installation: If a program update has been downloaded and this checkbox is enabled, the tray icon for the protection module will display a tooltip balloon to let the user know that a new version of *Malwarebytes Anti-Malware for Business* has been downloaded and is ready to be installed.
- Use proxy server to download updates: When checked, the IP address (or Fully-Qualified Domain Name) and port number of a proxy server must be specified. If a proxy server is needed for communication to the public internet, this setting *is mandatory*to receive program updates and database updates.
- Use authentication: If a proxy server is used and requires user authentication, this box should be checked and a valid username/password combination should be supplied. This is used only for proxy server communications, and nowhere else in the program.

# **11.4 Scheduler Settings**

This tab provides settings pertaining to scheduling of scans and database updates. The main scheduling tab is shown below.

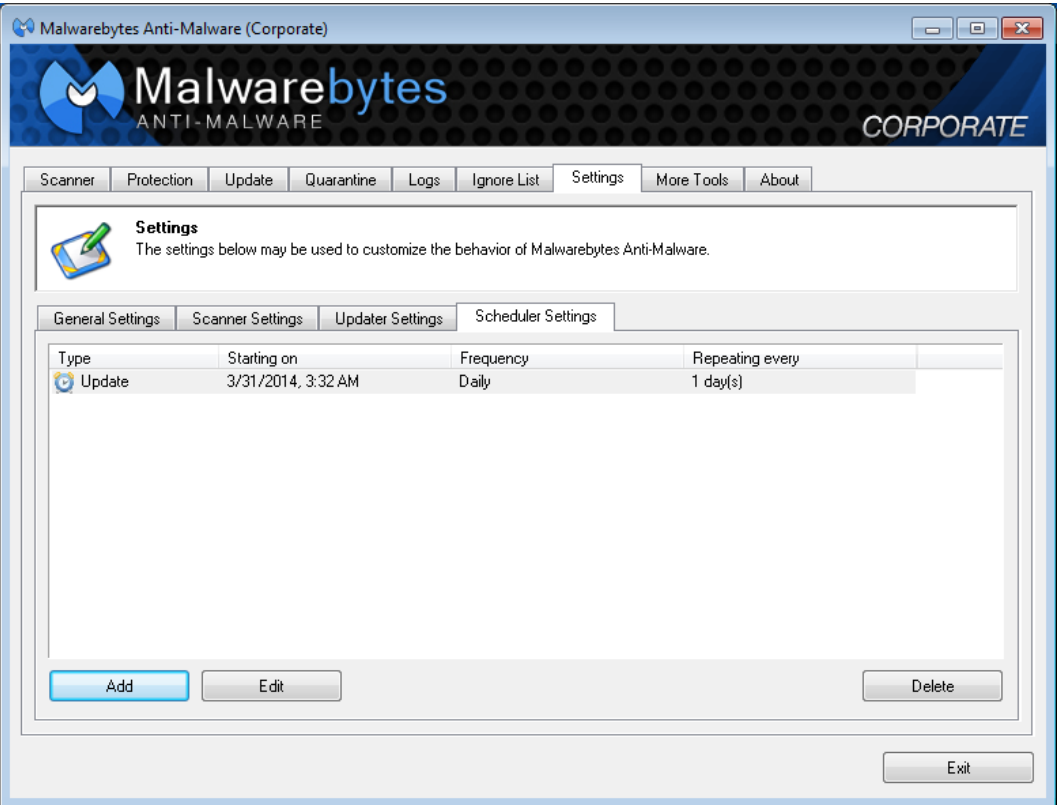

All scheduled tasks will be displayed in the main body of the screen as shown here. You may edit an existing task by highlighting the task and clicking Edit. You may delete an existing task by highlighting the task and clicking Delete. You may add a new task by clicking the **Add** button.

# **11.4.1 Adding a New Scheduled Scan**

When the Add button is clicked, a *Scheduler*window opens to allow you to provide specifications for the new task. The screenshot below shows the *Scheduler* window, set to add a new scan task.

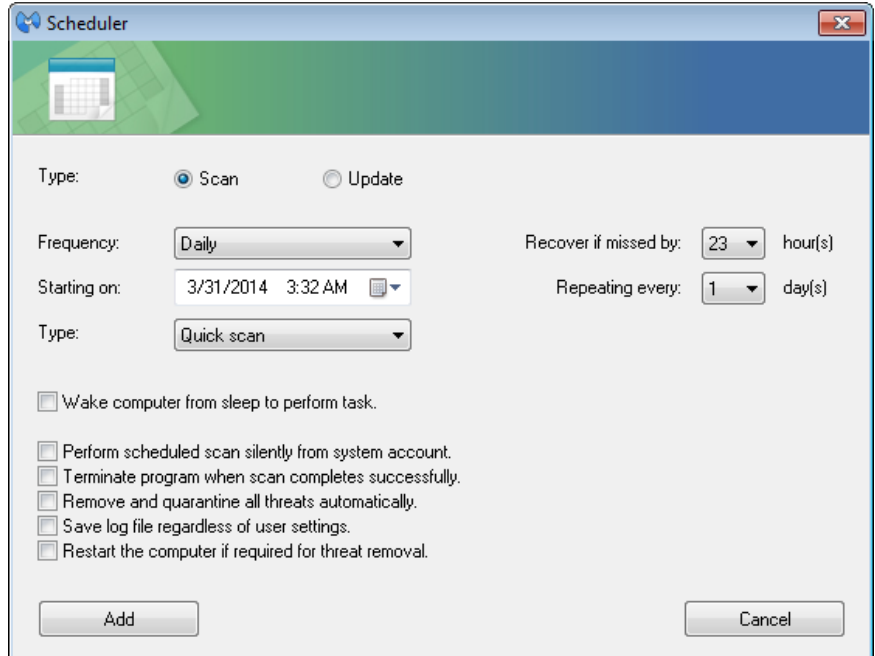

A number of scan-specific settings must be entered. A description of each setting is as follows:

- Frequency: Select how often you want your scheduled scan to occur. Available options are Hourly, Daily, Weekly, Monthly, Once, and On reboot.
- Starting on: Choose the date and time that the scheduled scan should run for the first time. You may click in the box itself to change the date or time and you may also change the date by clicking on the small calendar icon on the right side of the box.
- Recover if missed by: This is set to 0 by default, but if set to any other number (1-23), the task will attempt to run if the scheduled time was missed because the system was turned off during the actual scheduled time and the system is running within the number of hours that *Recover if missed by* is set to. Example: A daily scan is set to run at 12:00AM, but your computer was not running at 12:00AM. *Recover if missed by*is set to 8 hours. If your PC is running at any time between 12:00AM and 8:00AM, the scheduled scan will execute. This option is unavailable for *monthly* and *on reboot* scans.
- Repeating every: Select how often the scheduled scan repeats. Available options are 1-23 hours for hourly scans, 1-60 days for daily scans, and 1-8 weeks for weekly scans. This option is unavailable for scans set to run *on reboot*.
- Wake computer from sleep to perform task: If your computer has Wake-On-LAN hardware capability, *Malwarebytes Anti-Malware for Business* will attempt to wake your computer from sleep mode to execute the scheduled scan. This option is ignored if your computer cannot provide hardware functionality. This option is unavailable for scans set to run *on reboot*.
- Perform scheduled scan silently from system account: If checked, the scan will run from the hidden SYSTEM user account, resulting in the scan executing in the background without a scanner window showing. Upon completion of the scan, regardless of whether or not threats were found, the scan will terminate.
- Terminate program when scan completes successfully: If checked, *Malwarebytes Anti-Malware for Business*  will close if no threats were detected during a scan. This checkbox is automatically selected and cannot be unchecked if you have also enabled the *Perform scheduled scan silently from system account* option.
- Remove and quarantine all threats automatically: If checked, *Malwarebytes Anti-Malware for Business* will remove any detected threats. Note that it also honors your scanner settings for PUP, PUM and P2P objects, so if any or all are not set to be selected for removal, they will not be removed.
- Save log file regardless of user settings: If checked, a log file will be saved upon completion of a scan even if *Automatically save log file after scan completes* (in *General Settings*) is unchecked.
- Restart the computer if required for threat removal: If checked, your computer will reboot if required to remove a threat which has been detected during a scan. Please note that this reboot would occur without warning, so any files open in other programs will not be saved.

Once you have defined the settings as required, click Add to save the newly-defined scan.

# **11.4.2 Adding a New Scheduled Update**

When the Add button is clicked, a *Scheduler*window opens to allow you to provide specifications for the new task. The screenshot below shows the *Scheduler* window, set to add a new update task.

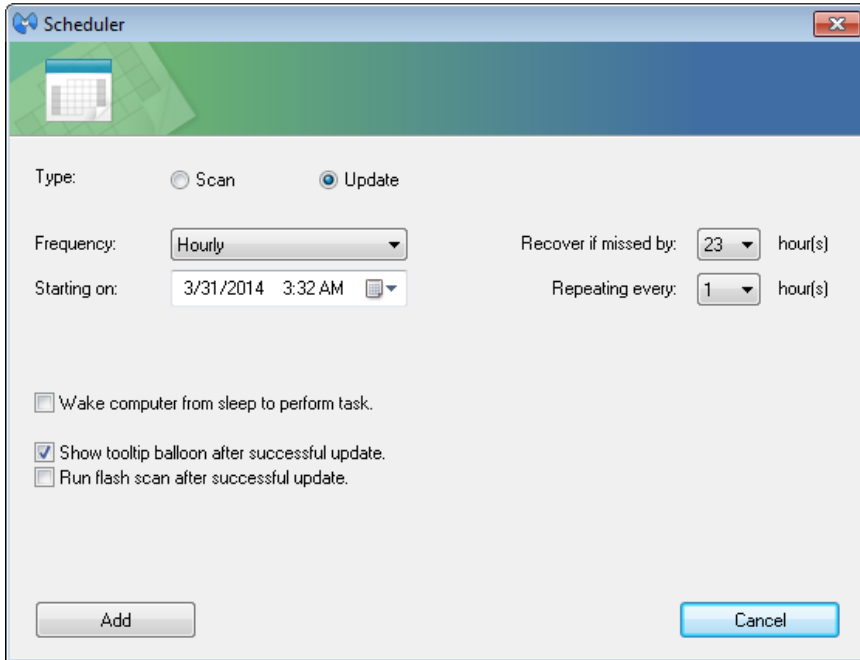

A number of scan-specific settings must be entered. A description of each setting is as follows:

- Frequency: Select how often you want your scheduled check for updates to occur. Available options are Real-time, Hourly, Weekly, Monthly, Once, and On reboot.
- Starting on: Choose the date and time that the scheduled update should run for the first time. You may click in the box itself to change the date or time, and you may also change the date by clicking on the small calendar icon on the right side of the box.
- Recover if missed by: This is set to 0 by default, but if set to any other number  $(1-23)$ , the task will attempt to run if the scheduled time was missed because the system was turned off during the actual scheduled time and the system is running within the number of hours that *Recover if missed by* is set to. Example: A daily scan is set to run at 12:00AM, but your computer was not running at 12:00AM. *Recover if missed by*is set to 8 hours. If your PC is running at any time between 12:00AM and 8:00AM, the scheduled update will occur. This option is unavailable for *monthly* and *on reboot* updates.
- Repeating every: Select how often the scheduled update repeats. Available options are 1-59 minutes for real-time updates, 1-23 hours for hourly updates, 1-60 days for daily updates, and 1-8 weeks for weekly updates. This option is unavailable for all other frequencies.
- Wake computer from sleep to perform task: If your computer has Wake-On-LAN hardware capability, *Malwarebytes Anti-Malware for Business* will attempt to wake your computer from sleep mode to execute the scheduled update. This option is ignored if your computer cannot provide hardware functionality. This option is unavailable for updates set to run *real-time* or *on reboot*.
- Show tooltip balloon after successful update: This option instructs the tray icon used for real-time protection to notify you when a successful update has occurred, but only if the database was actually updated. In order to receive this notification, The Protection Module must be running, however it does not require that either component of the protection module be enabled.
- Run flash scan after successful update: This option instructs *Malwarebytes Anti-Malware for Business* to execute a flash scan following a successful update. It's useful for verifying that you aren't infected with anything which was not detected in the previous database but is now detected in the one which was just downloaded by the updater. This scan cannot be set to run silently.

Once you have defined the settings as required, click Add to save the newly-defined update.

# **12.0 More Tools**

This tab is a showcase for several tools and products which are downloadable from the Malwarebytes website. This content is dynamically updated to offer new products.

# **13.0 About**

This tab provides information which may be of value if you need to contact Malwarebytes Technical Support, or if you need to verify information pertaining to your *Malwarebytes Anti-Malware for Business* installation. A screenshot of this tab is shown here.

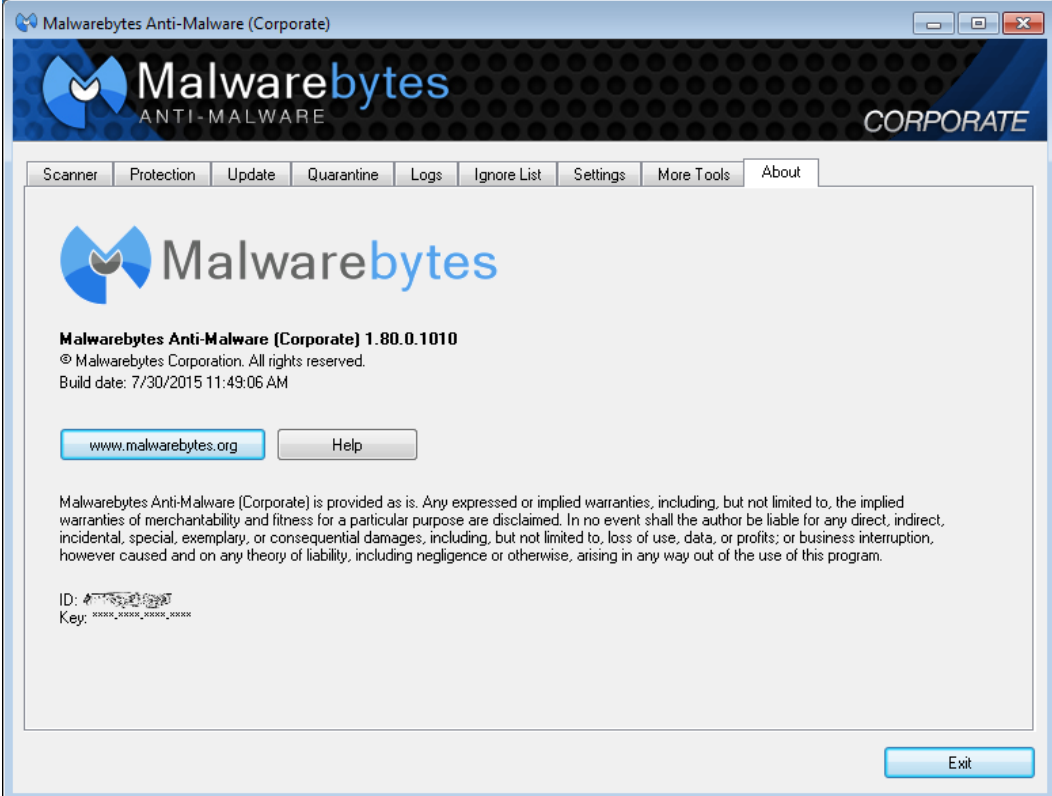

Directly below the Malwarebytes logo, you will find the program version and build number. Below that are clickable links to access the Malwarebytes web site as well as a compiled help system. Following the abbreviated End User Licensing Agreement (EULA) is the *ID* associated with your license (masked in the above example). Your license key will be shown only by asterisks. Neither the *ID* nor *Key* will be displayed for a non-licensed installation.

# **14.0 Third Party Project Usage**

Malwarebytes software is made possible thanks in part to many open source and third party projects. A requirement of many of these projects is that credit is given where credit is due. The Malwarebytes Third Party License Supplement is a downloadable reference which specifies each of these projects, and where they are used. It can be downloaded from:

https://www.malwarebytes.org/pdf/guides/ThirdPartyLicenseSupplement.pdf

# **Appendix A: Command Line Reference Guide**

*Malwarebytes Anti-Malware for Business* supports an extensive API of command line parameters. The command line structure uses parameters and modifiers. Parameters are specified with a forward slash ("/") and modifiers are called with a hyphen ("-"). They must be separated by spaces. Multiple modifiers may be combined with a parameter. In addition, the following conventions are used:

- Required specifications are encased by angle brackets Example: mbam-setup <parameter\_1>
- Optional specifications are encased by square brackets Example: mbam-setup <parameter\_1> [parameter\_2]
- Repeated items are shown by a grouping of dots Example: mbam-setup <parameter \_1> [parameter\_2] ... [parameter\_n]
- Choice of specifications are separated by vertical bars Example: mbam-setup <0|1|2|3>

Commands described in this section are divided by the functional areas in which they are used. These commands are primarily used by a system administrator via script, batch file, GPO updates, or remote desktop. In certain instances, the admin has configured *Malwarebytes Anti-Malware for Business* to operate as a task which is invisible to the computer user. When this is the case, command line tools offer the only method of modifying program configuration on the endpoint.

# **A.1 Installation Commands (mbam-setup.exe)**

*Malwarebytes Anti-Malware for Business* installation is accomplished with a single command. To assist you with firsttime installation, we are also providing a few samples to help you hit the ground running. Please note that Malwarebytes cannot take responsibility for scripts written by customers, and cannot provide scripting advice.

# **A.1.1 Installer**

# Usage:

mbam-setup <*parameter\_1*> ... [*parameter\_n*]

# Purpose:

This command controls installation of *Malwarebytes Anti-Malware for Business* on a computer, based on parameters passed when the command is executed. The command line interface must be invoked as an Administrator to provide proper authorization for the program to install and execute properly. Anti-virus and/or other security software should be temporarily disabled prior to execution of this command. Failure to do so may result in that software blocking successful installation of Malwarebytes.

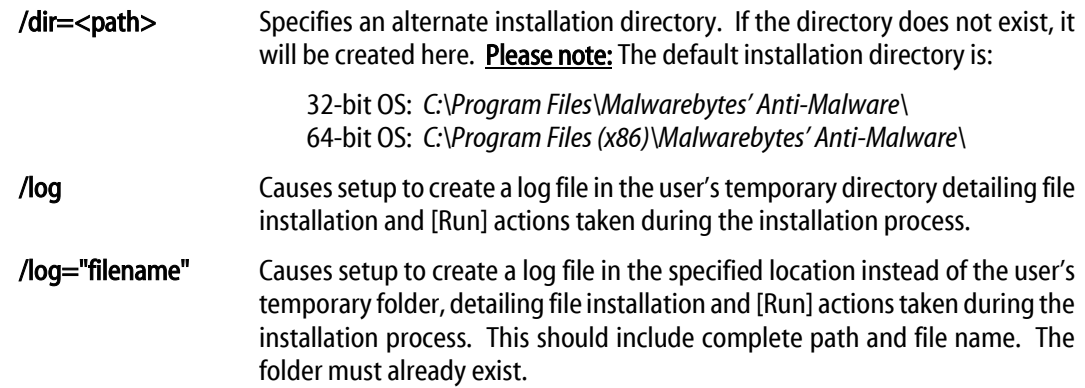

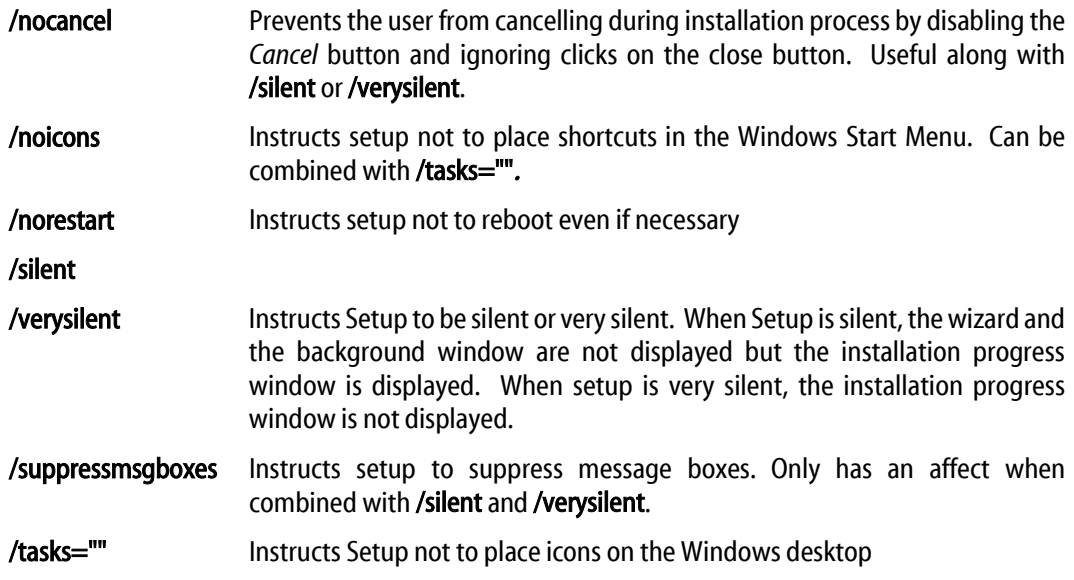

#### Examples:

mbam-setup /silent /nocancel mbam-setup /noicons /tasks="" mbam-setup /verysilent /nocancel /suppressmsgboxes /norestart

### **A.1.2 Sample Batch File Installer**

Malwarebytes has provided this sample script to assist you with understanding how our command line installation tools may be integrated into an installer script.

```
REM Assumes that Malwarebytes has not been installed before
@echo off
echo+
echo ** Running Malwarebytes Anti-Malware installation batch script **
%~d0
cd %~dp0
mbam-setup.exe /nocancel /norestart /verysilent /suppressmsgboxes
IF DEFINED programfiles(x86) (cd "%programfiles(x86)%\Malwarebytes' Anti-Malware") ELSE (cd "%programfiles%\Malwarebytes' Anti-Malware")
START /WAIT mbamapi.exe /register 12345-67890 AAAA-BBBB-CCCC-DDDD
START /WAIT mbamapi.exe /set hidereg on
START /WAIT mbamapi.exe /update
START /WAIT mbamapi /protection –install
START /WAIT mbamapi /protection -start
```
# **A.1.3 Sample VBScript Installer**

Malwarebytes has provided this sample script to assist you with understanding how our command line installation tools may be integrated into an installer script.

```
'Sample VBScript for first-time install of Malwarebytes - Only an example - testing and modification will be required.
On Error Resume Next
strComputer = "."
Set objShell = WScript.CreateObject("WScript.Shell")
Set objFilesys = CreateObject("Scripting.FileSystemObject")
Set objWMIService = GetObject("winmgmts:\\" & strComputer)
If objFilesys.FileExists("C:\Program Files\Malwarebytes"&Chr(39)&" Anti-Malware\mbamapi.exe") Then
 objShell.Run ("""C:\Program Files\Malwarebytes"&Chr(39)&" Anti-Malware\mbamapi.exe"" /register 12345-67890 AAAA-BBBB-CCCC-DDDD"),0,True
 objShell.Run ("""C:\Program Files\Malwarebytes"&Chr(39)&" Anti-Malware\mbamapi.exe"" /protection –install"),0,True
 objShell.Run ("""C:\Program Files\Malwarebytes"&Chr(39)&" Anti-Malware\mbamapi.exe"" /protection –start"),0,True
 objShell.Run ("""C:\Program Files\Malwarebytes"&Chr(39)&" Anti-Malware\mbamapi.exe"" /update"),0,True
Else
 objShell.Run ("C:\DOWNLOADS\mbam-setup.exe" & " /verysilent /suppressmsgboxes /nocancel"),0,True
 objShell.Run ("""C:\Program Files\Malwarebytes"&Chr(39)&" Anti-Malware\mbamapi.exe"" /register 12345-67890 AAAA-BBBB-CCCC-DDDD"),0,True
 objShell.Run ("""C:\Program Files\Malwarebytes"&Chr(39)&" Anti-Malware\mbamapi.exe"" /update"),0,True
 objShell.Run ("""C:\Program Files\Malwarebytes"&Chr(39)&" Anti-Malware\mbamapi.exe"" /protection –install"),0,True
 objShell.Run ("""C:\Program Files\Malwarebytes"&Chr(39)&" Anti-Malware\mbamapi.exe"" /protection –start"),0,True
End If
Set objShell = Nothing
Set objFilesys = Nothing
Set objWMIService = Nothing
```
# **A.2 Configuration & Operation Commands (mbamapi.exe)**

All commands of this type are performed with the *Malwarebytes Anti-Malware* API (mbamapi.exe). Because of the vast array of options which this command provides, they are listed here by function.

### **A.2.1 Define Configuration Settings**

#### Usage:

mbamapi /set <*parameter*> <value1>[| value2| value3]

#### Purpose:

This command provides capability to define scan, update and operational characteristics of *Malwarebytes Anti-Malware for Business*. Multiple parameters may be defined through use of this command, but each must be executed separately. Please note that repetitive execution does not add significant overhead. Please note that many configuration items defined here are referenced in other commands to be discussed later in this section.

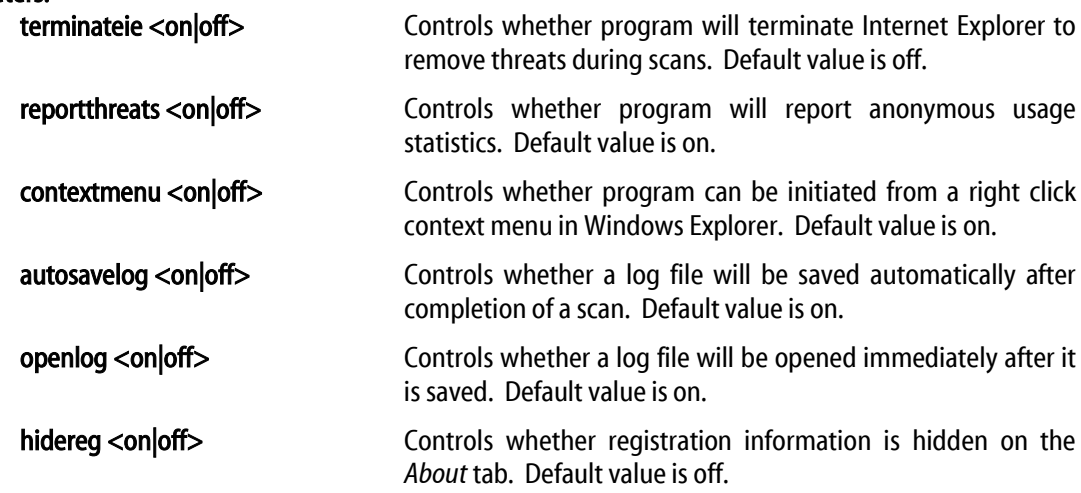

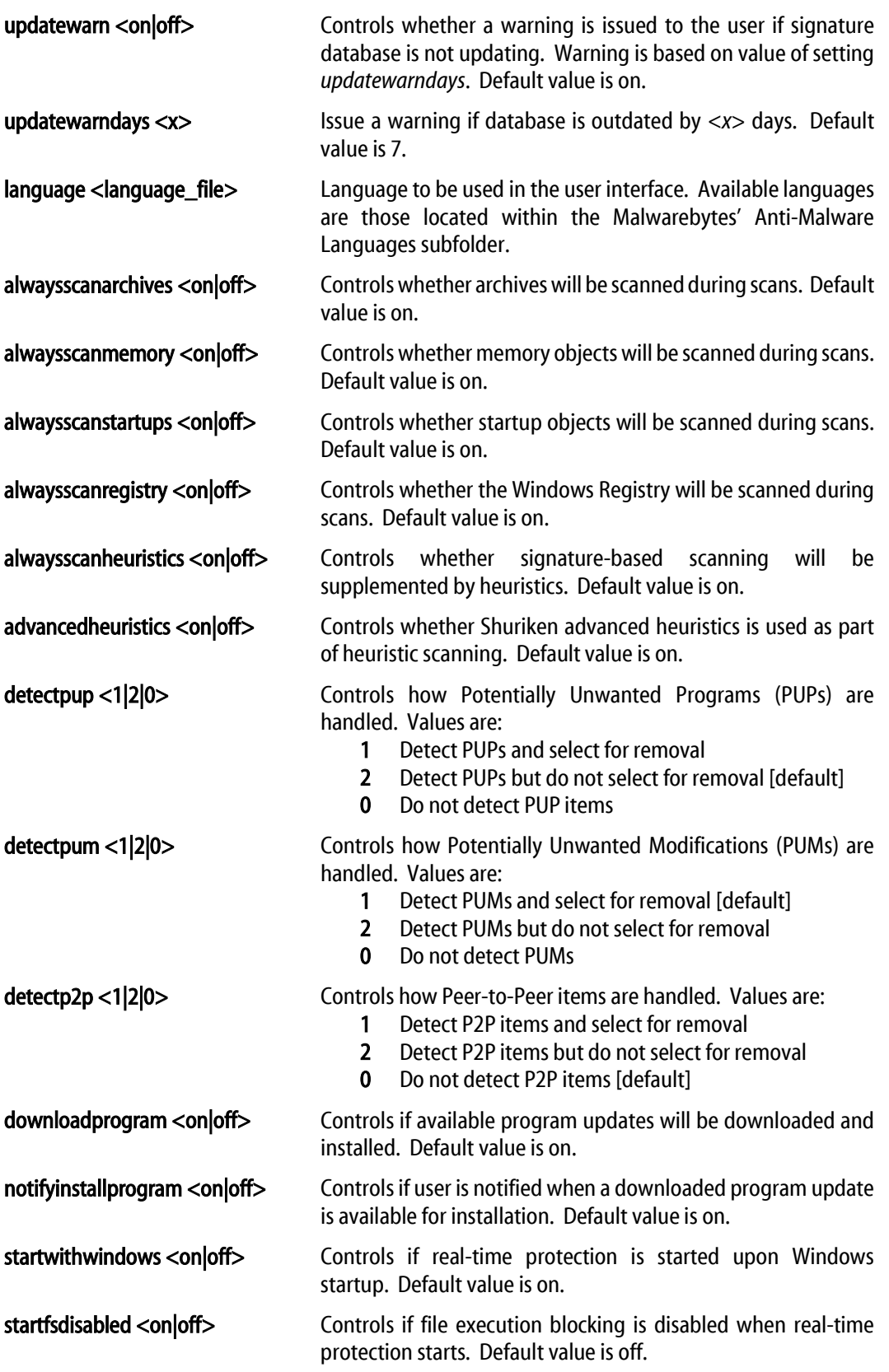

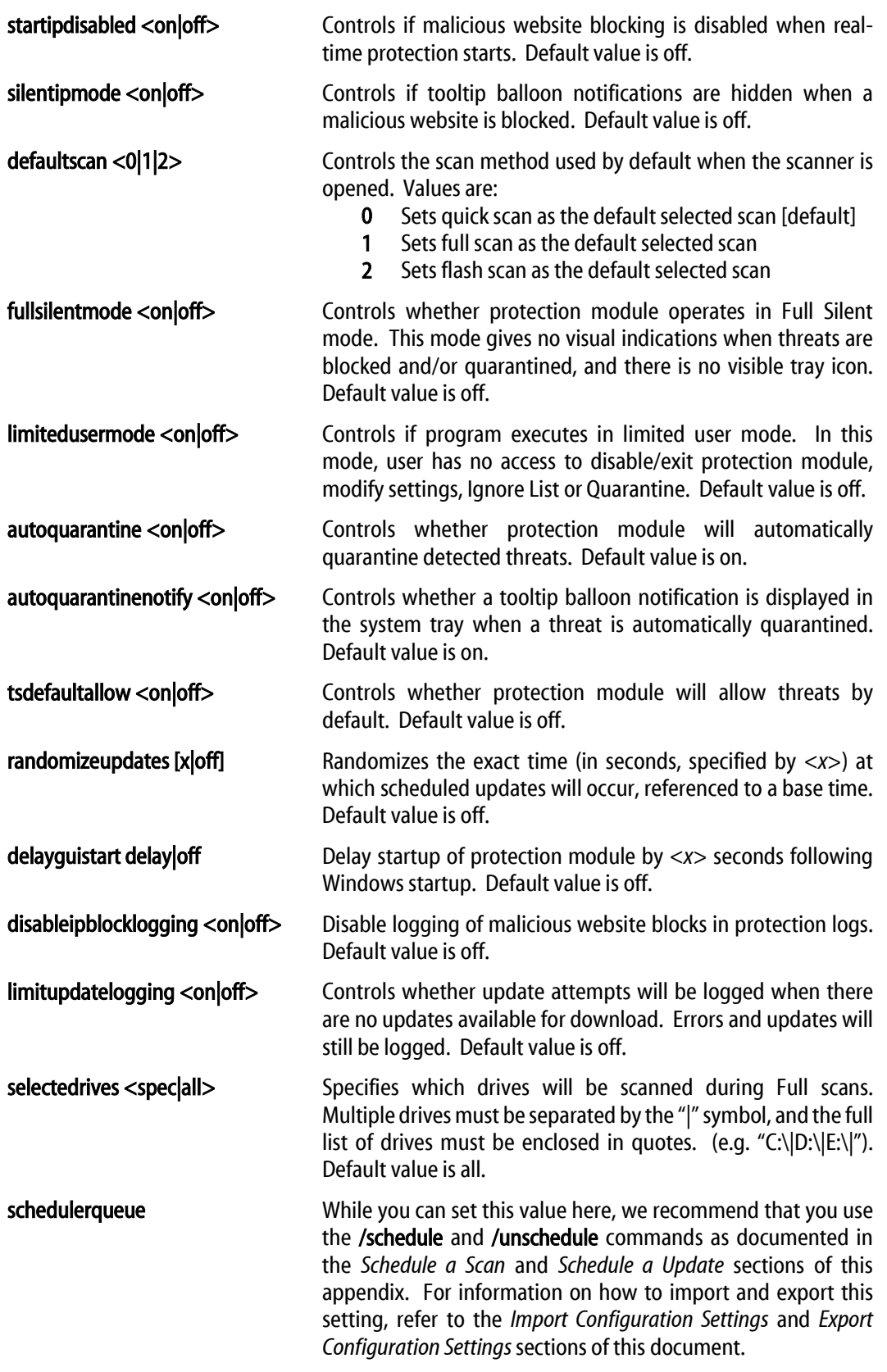

# **A.2.2 Schedule a Scan**

## Usage:

mbamapi /schedule <type> <option\_1> […option\_n]

#### Purpose:

This command adds a scheduled scan to the task scheduler. Scan options are appended to the command to tailor the scan to specific needs.

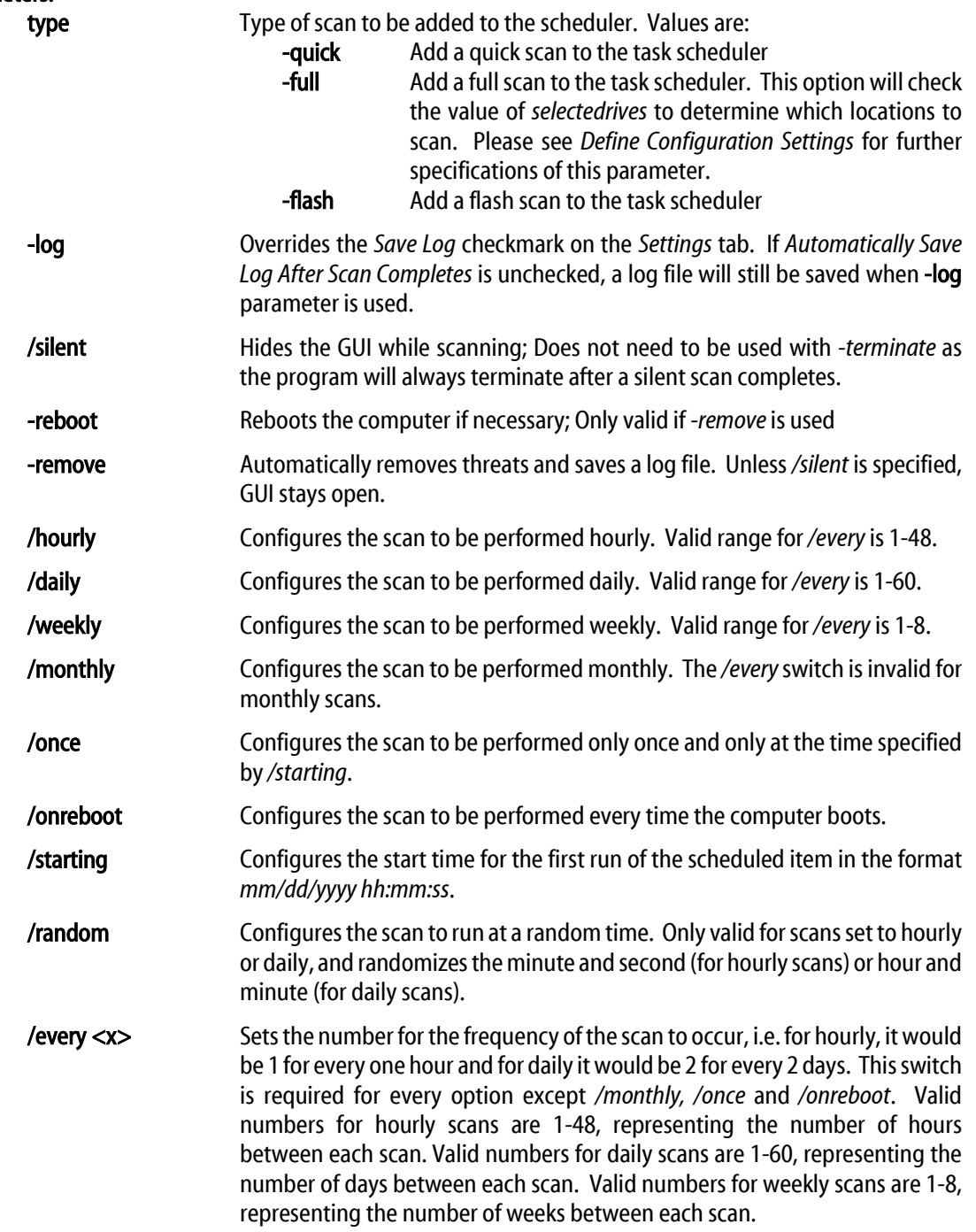

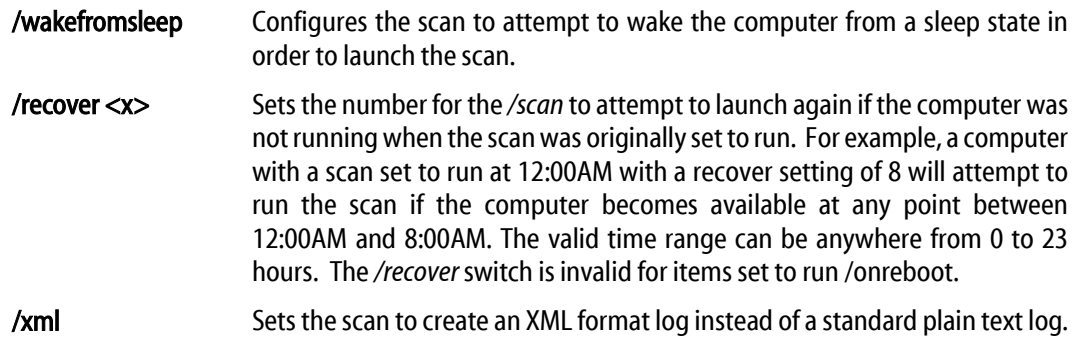

## Examples:

mbamapi /schedule /scan -quick -remove -terminate -log /daily /starting 08/10/2010 23:00:00 /every 1 /silent /wakefromsleep /recover 3 /xml

#### **A.2.3 Schedule a Database Update**

#### Usage:

mbamapi /schedule /update <type> <option\_1> […option\_n]

#### Purpose:

This command adds a rules database update to the task scheduler. Update options are appended to the command to tailor the update to specific needs.

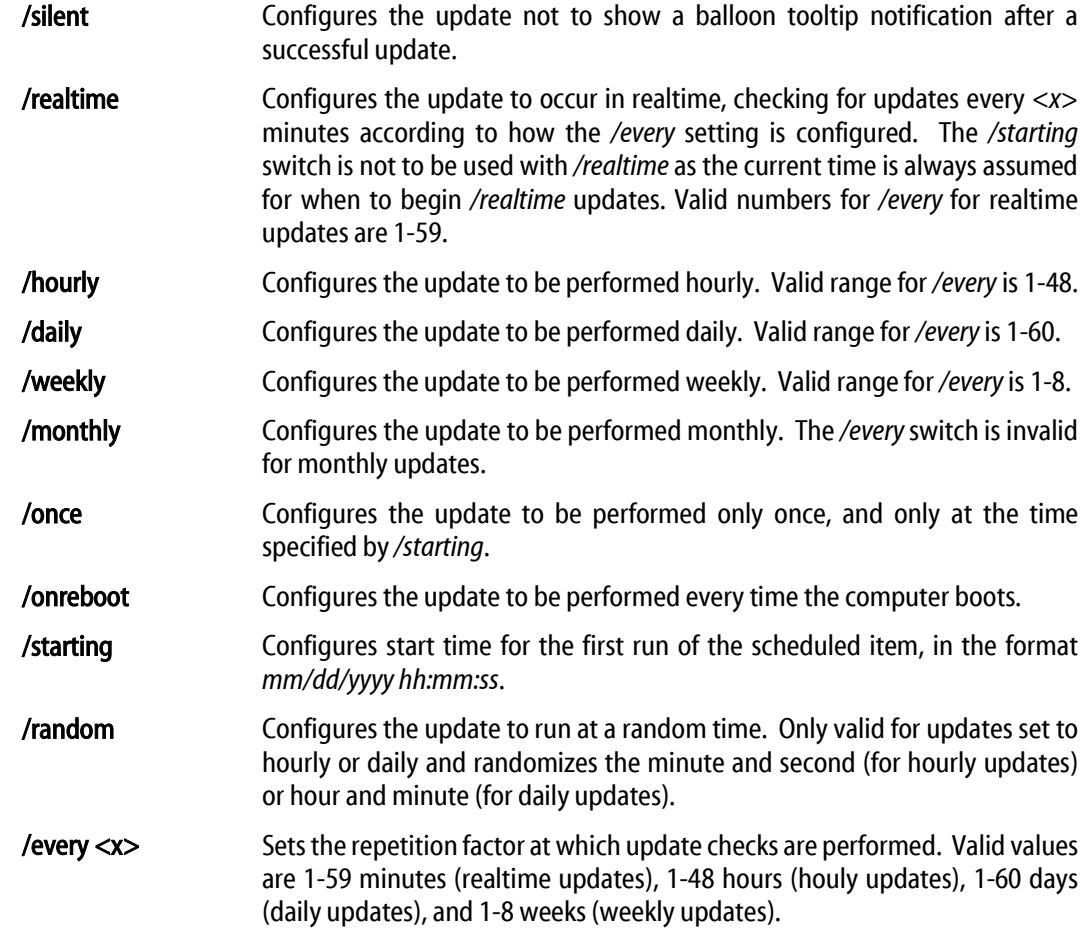

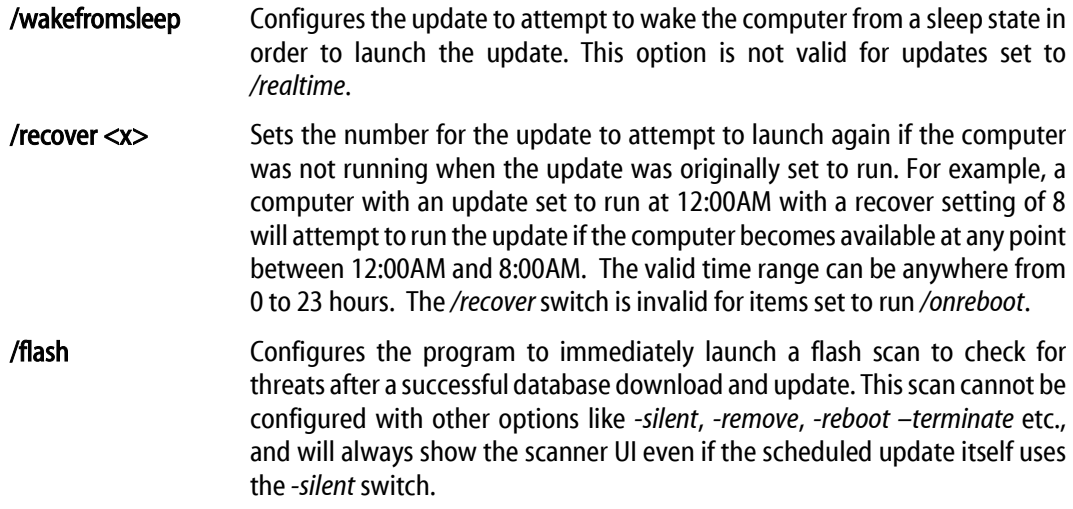

#### Examples:

mbamapi /schedule /update /flash /realtime /every 5

#### **A.2.4 Remove a Scheduled Scan/Update**

#### Usage:

mbamapi /unschedule <type><option\_1> […option\_n]

# Purpose:

This command removes one or more scheduled tasks from the scheduler. Individual scans or updates must be specified using the exact switches which were used to create the scan or update, and may not be removed through use of the */all* switch. For individual scans and updates, please refer to the previous two commands for formatting specifications.

### Parameters:

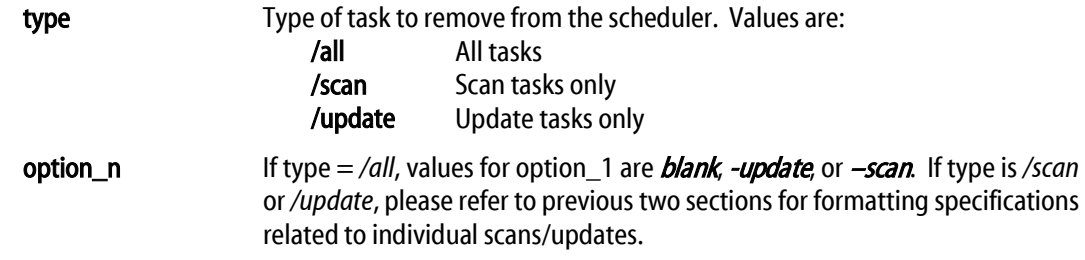

#### Examples:

mbamapi /unschedule /all mbamapi /unschedule /all -scan mbamapi /unschedule /all -update mbamapi /unschedule /scan -quick -remove -terminate -log /daily /starting 04/10/2014 23:00:00 /every 1 /silent mbamapi /unschedule /update /flash /realtime /every 5

### **A.2.5 Perform a Scan**

#### Usage:

mbamapi /scan <type> <switches>

#### Purpose:

This command activates the *Malwarebytes Anti-Malware for Business* client on a computer, without displaying the main dialog box.

#### Parameters:

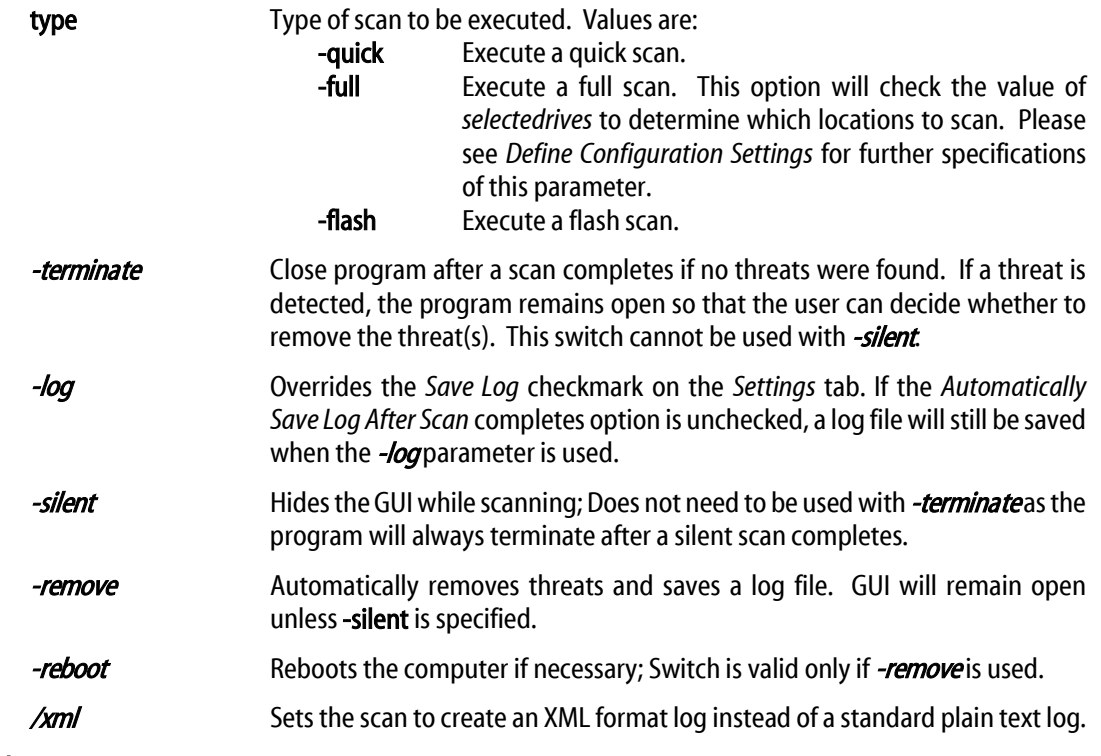

#### Examples:

mbamapi /scan mbamapi /scan -full mbamapi /scan -flash -terminate mbamapi /scan -quick -log -silent -remove -reboot /xml

# **A.2.6 Product Activation**

#### Usage:

mbamapi /register <*id*> <*key*>

#### Purpose:

This command activates the *Malwarebytes Anti-Malware for Business* client on a computer, without displaying the main dialog box.

#### Parameters:

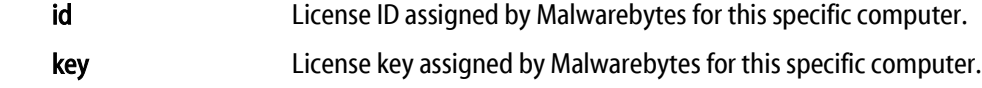

### Examples:

mbamapi /register 12345-67890 AAAA-BBBB-CCCC-DDDD

#### **A.2.7 Set/Change Password**

#### Usage:

mbamapi /setpassword <*password*> mbamapi /setpassword <*old\_password*> <*new\_password*>

#### Purpose:

This command sets or changes the password used to access certain features of the product. Double quotes (") are required around the password if it contains non-alphanumeric characters. Please note that a double quote (") is not allowed within the password itself due to its use as a delimiter.

#### Parameters:

password Password assigned by admin to computer/site/user/admin. old\_password new\_password

#### Examples:

mbamapi /setpassword "malwarebytes" Sets the password to *malwarebytes* mbamapi /setpassword "P^&#2@" Sets the password to  $P \land \& \# 2@$ 

mbamapi /setpassword "newpw" "oldpw" Changes the password from *oldpw* to *newpw*

#### **A.2.8 Remove Password**

#### Usage:

mbamapi /clearpassword <*password*>

#### Purpose:

This command removes the password. User must specify the existing password as authorization to execute the command. There is no command line function for removing or resetting a password if it has been lost, forgotten or misplaced. In such scenarios, a clean reinstall is required.

#### Parameters:

password Existing password assigned by admin.

#### Examples:

mbamapi /clearpassword <password>

#### **A.2.9 Proxy Configuration**

#### Usage:

mbamapi.exe /proxy [*server*] [*port*] [*username*] [*password*]

#### Purpose:

This command allows *Malwarebytes Anti-Malware for Business* to update through a proxy server. If the proxy server is configured to require authentication, *<username>* and *<password>* must be supplied. To remove previously-defined proxy settings, issue this command without any modifiers.

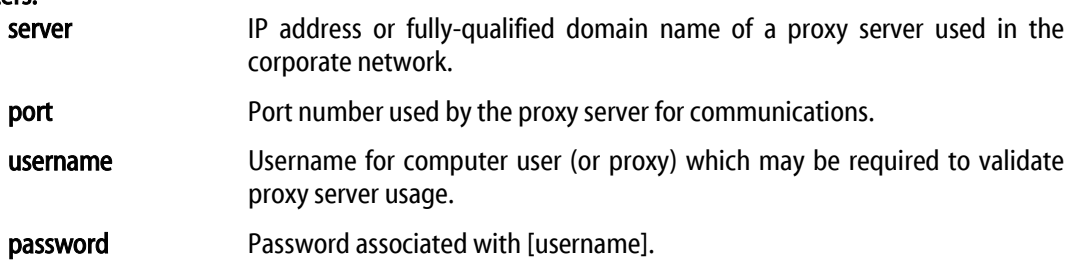

#### Examples:

mbamapi.exe /proxy Clears proxy settings mbamapi.exe /proxy proxy.com 80 Defines proxy use without authentication mbamapi.exe /proxy proxy.com 80 admin password Defines proxy use with authentication

#### **A.2.10 Set/Change Log File Location**

#### Usage:

mbamapi /logtofolder [*path*]

#### Purpose:

This command defines or changes the disk directory where log files will be stored. If the directory does not exist, *Malwarebytes Anti-Malware for Business* will attempt to create it. If [*path*] is blank, the directory will revert to default settings. Please note that logs created by the protection module will be saved to the location specified here.

#### Parameters:

**path** Disk location where logs will be stored. If blank, log file location will revert to default settings.

#### Examples:

mbamapi /logtofolder C:\mbam\_logs Set log folder to *c:*\mbam\_logs mbamapi /logtofolder Revert log folder to default settings

#### **A.2.11 Set/Change Log File Name**

#### Usage:

mbamapi /logtofile [*path*]\[*file*]

#### Purpose:

This command allows the user to save all log files to the specified file. If this file does not exist, *Malwarebytes Anti-Malware for Business* attempts to create it. The path to which the log file is to be saved must already exist and this setting has no effect on protection logs created by the protection module. If [file] is blank, changes are reverted to default settings. Newest entries are appended to top of the file. This log will not be listed in the *Logs* tab of *Malwarebytes Anti-Malware for Business*. Note: If using XML logging via the /xml switch referred to in the *Scheduled Updates and Scans* and *Performing Scans* sections of this document, you must specify the file extension as .xml instead of .txt.

#### Parameters:

path Disk folder where [*file*] is/will be located. [*path*] must already exist, unless both [*path*] and [*file*] are blank.

file File name to which log files will be saved. If blank, log file name will revert to the default.

#### Examples:

mbamapi /logtofile C:\mbam\_logs\mbam-log.txt Save to mbam-log.txt (text format) mbamapi /logtofile C:\mbam\_logs\mbam-log.xml Save to mbam-log.xml (XML format) mbamapi /logtofile **Revert to default** 

#### **A.2.12 Update Signature Database**

#### Usage:

mbamapi /update

### Purpose:

This command attempts to silently perform an update of *Malwarebytes Anti-Malware for Business*  and its signature database.

#### Parameters:

none

#### **A.2.13 List Contents of Quarantine**

#### Usage:

mbamapi /quarantine -list

#### Purpose:

This command lists the contents of the quarantine. Items stored here have been isolated from other system components so that they may not cause damage.

#### Parameters:

none

### **A.2.14 Delete Items from Quarantine**

#### Usage:

mbamapi /quarantine –delete <*class*> [*specification*]

#### Purpose:

This command deletes items from Quarantine.

#### Parameters:

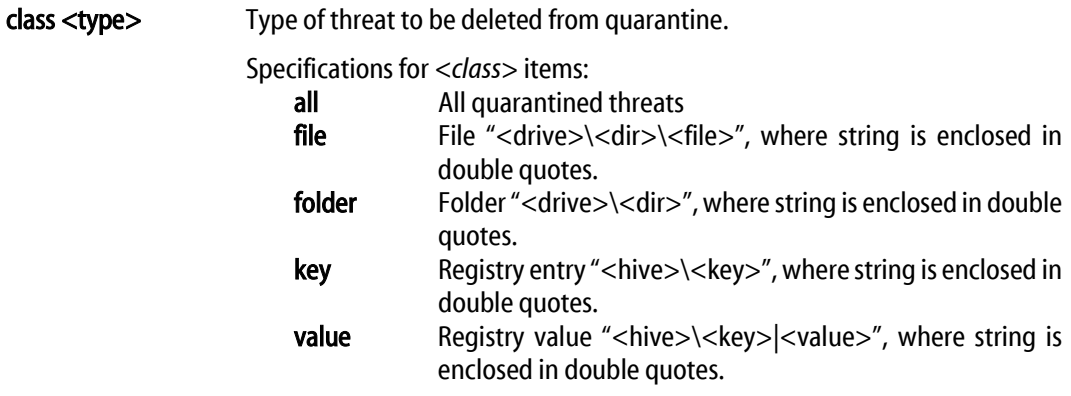

#### Examples:

mbamapi /quarantine -delete file "C:\Windows\file.exe" mbamapi /quarantine -delete folder "C:\Windows\folder" mbamapi /quarantine -delete key "HKLM\Software\key" mbamapi /quarantine -delete value "HKLM\Software\key|value" mbamapi /quarantine -delete all

#### **A.2.15 Restore Items from Quarantine**

#### Usage:

mbamapi /quarantine –restore <*class*> [*specification*]

#### Purpose:

This command restores items which have been quarantined by *Malwarebytes Anti-Malware for Business*. Please note that a reboot is usually required before a quarantined item may be restored, due to *Delete On Reboot* technology used by the program.

#### Parameters:

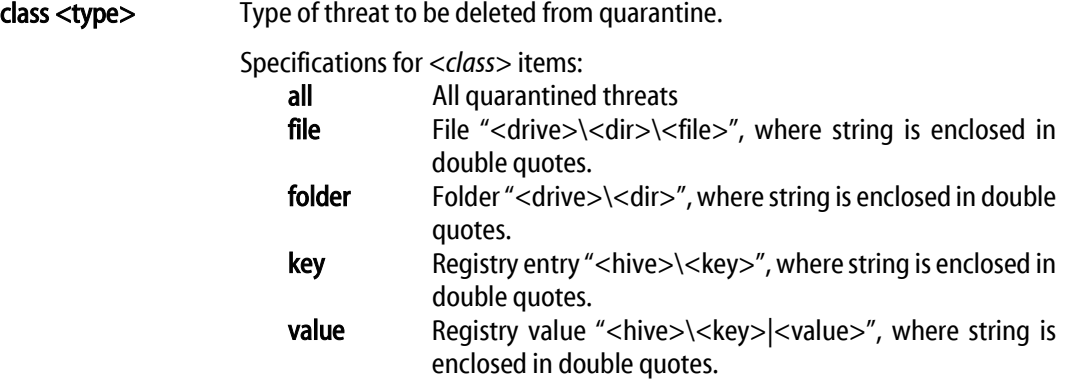

#### Examples:

mbamapi /quarantine -restore file "C:\Windows\file.exe" mbamapi /quarantine -restore folder "C:\Windows\folder" mbamapi /quarantine -restore key "HKLM\Software\key" mbamapi /quarantine -restore value "HKLM\Software\key|value" mbamapi /quarantine -restore all

#### **A.2.16 List Contents of Ignore List**

#### Usage:

mbamapi /ignore -list

#### Purpose:

This command removes all contents from the Ignore List. Once removed, all items are again subject to scanning and real-time protection mechanisms. The Ignore List is stored in a file named exclusions.dat, and may be deployed from one system to another, as documented in *Exporting Configuration Settings* and *Importing Configuration Settings* (later in this appendix). The Ignore List is stored in the following folder:

Windows XP:

*C:\Documents and Settings\All Users\Application Data\Malwarebytes\Malwarebytes' Anti-Malware* Vista, Windows 7, Windows 8:

*C:\ProgramData\Malwarebytes\Malwarebytes' Anti-Malware*

#### Parameters:

none

## **A.2.17 Add Item to Ignore List**

# Usage:

mbamapi /ignore –add <*class*> [*specification*]

#### Purpose:

This command adds items to the Ignore List. Scanning exclusions may be applied to classes file, folder, key and value. Malicious file execution blocking exclusions may be applied to classes file and folder. Malicious website blocking exclusions may be applied to class ip. Changes made by this command will not go into effect until *mbamapi* /reloadignore is executed.

WARNING: Adding files, folders, registry keys, or IP addresses to your Ignore List will prevent any future detections by the program, which may lead to an infection. In most cases if the program is blocking, it is doing it for a valid reason. If in doubt, please contact Malwarebytes Technical Support for further guidance.

#### Parameters:

class <type>
Type of item to be added.

Specifications for <*class*> items:

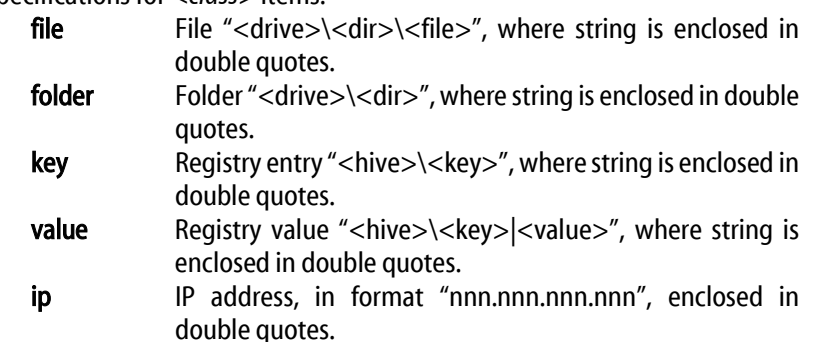

#### Examples:

mbamapi /ignore -add file "C:\Windows\file.exe" mbamapi /ignore -add folder "C:\Windows\folder" mbamapi /ignore -add key "HKLM\Software\key" mbamapi /ignore -add value "HKLM\Software\key|value" mbamapi /ignore -add ip "111.222.33.444"

#### **A.2.18 Remove Item from Ignore List**

#### Usage:

mbamapi /ignore –remove <*class*> [*specification*]

#### Purpose:

This command removes items from the Ignore List. Once an item has been removed from the list, it is subject to scanning and real-time protection mechanisms. Changes made by this command will not go into effect until *mbamapi*/reloadignore is executed.

#### Parameters:

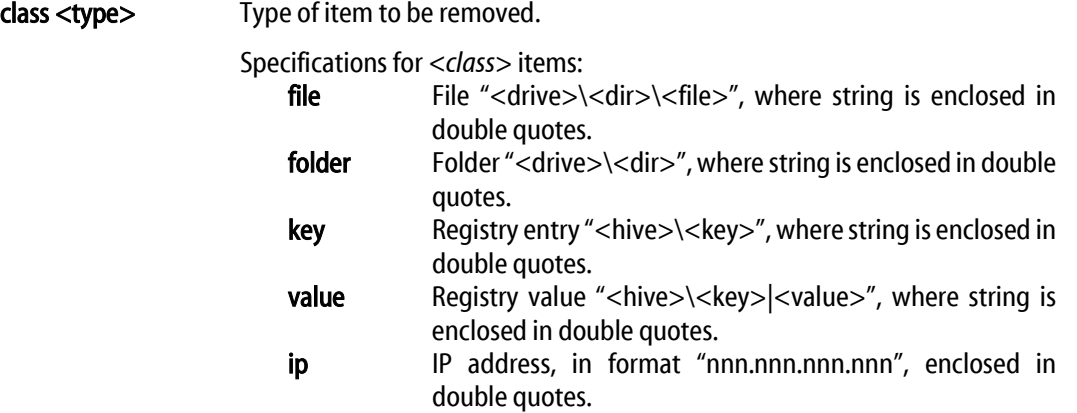

#### Examples:

mbamapi /ignore -remove file "C:\Windows\file.exe" mbamapi /ignore -remove folder "C:\Windows\folder" mbamapi /ignore -remove key "HKLM\Software\key" mbamapi /ignore -remove value "HKLM\Software\key|value" mbamapi /ignore -remove ip "111.222.33.444"

### **A.2.19 Reload Ignore List**

#### Usage:

mbamapi /reloadignore

#### Purpose:

This command reloads any changes which have been made to the Ignore List. Changes which have been made are not effective until this command has been executed.

#### Parameters:

none

# **A.2.20 Protection Module Operations**

## Usage:

mbamapi /protection <option> [type]

## Purpose:

This command controls operations related to the Protection Module, which is used to provide various type of real-time protection for *Malwarebytes Anti-Malware for Business*.

#### Parameters:

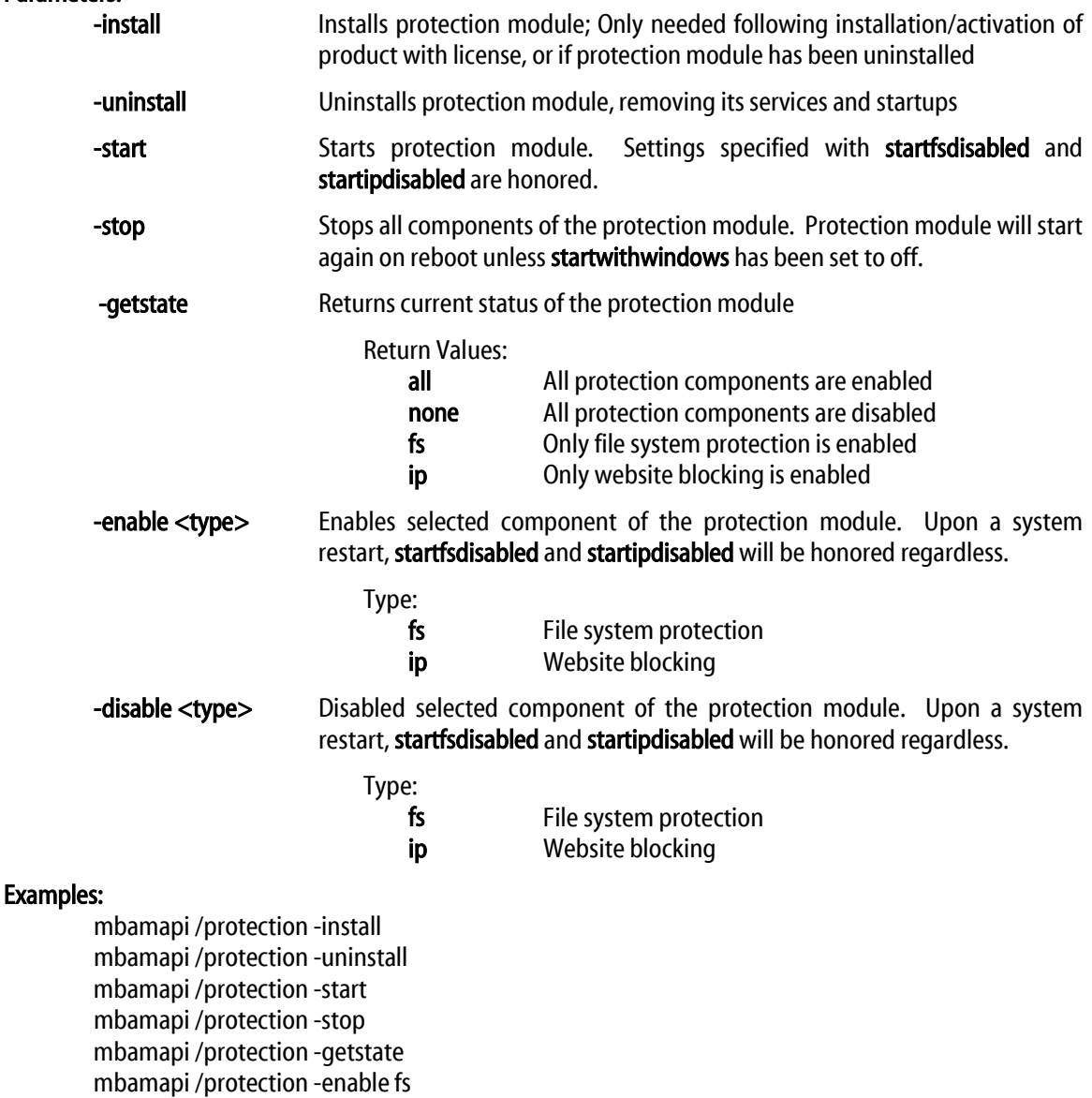

mbamapi /protection -disable ip

## **A.2.21 Export Configuration Settings**

## Usage:

mbamapi /export all|<setting> <file>

# Purpose:

This command allows *Malwarebytes Anti-Malware for Business* settings to be exported to a configuration file named *settings.dat*, which may be imported into other *Malwarebytes Anti-Malware for Business* installations. This method is typically used when one installation has been fine-tuned to provide the specific performance characteristics which an administrator would like to replicate to all other Malwarebytes products which he is responsible for. When created, the file will be stored in the following location:

Vista/Windows 7/Windows 8: %programdata%\Malwarebytes\Malwarebytes' Anti-Malware Windows XP: %allusersprofile%\Application Data\Malwarebytes\Malwarebytes' Anti-Malware

This file is suitable for use with network management tools, as well as inclusion in Active Directory Group Policy updates.

#### Parameters:

setting If all configuration items are not being exported, setting may represent any configuration setting which has been previously specified.

file Valid path and filename which configuration settings will be exported to.

#### Examples:

mbamapi /export schedulerqueue "%userprofile%\desktop\schedule.dat"

*This exports setting for* schedulerqueue*from the registry to file* schedule.dat *on the user desktop.*

mbamapi /export reportthreats "%systemdrive%\export.dat"

*This exports setting for* reportthreats*from the registry to file export.datin the root of the system drive (usually C:\).*

mbamapi / export all "C:\Documents and Settings\username\Desktop\export.dat"

*This exports all current program settings to file export.dat on the user desktop.*

### **A.2.22 Import Configuration Settings**

#### Usage:

mbamapi /import all|<setting> <file>

#### Purpose:

This command allows *Malwarebytes Anti-Malware for Business* settings to be imported from a configuration file named *settings.dat*, which was previously created by execution of the /export command on another *Malwarebytes Anti-Malware for Business* installation. This file will be automatically imported when either the scanner or protection module execute. The file will be stored in the following location:

Vista/Windows 7/Windows 8: %programdata%\Malwarebytes\Malwarebytes' Anti-Malware Windows XP: %allusersprofile%\Application Data\Malwarebytes\Malwarebytes' Anti-Malware

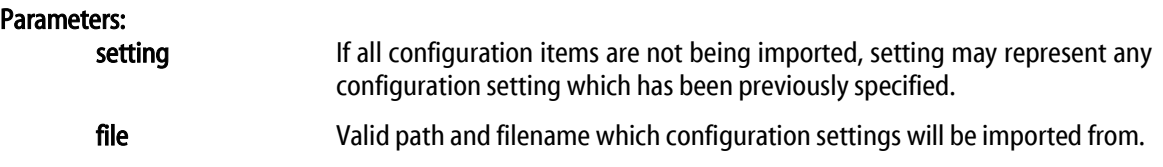

### Examples:

mbamapi /import schedulerqueue "%userprofile%\desktop\schedule.dat"

*This imports setting for* schedulerqueue *from file* schedule.dat *(located on the user desktop) to the registry.*

mbamapi /import reportthreats "%systemdrive%\export.dat"

*This imports setting for* reportthreats*from file export.dat in the root of the system drive (usually C:\) to the registry.*

mbamapi /import all "C:\Documents and Settings\username\Desktop\export.dat"

*This imports all current program settings from file export.dat on the user desktop.*

# **A.3 Legacy Commands (mbam.exe)**

Most command-line functionality used within *Malwarebytes Anti-Malware for Business* has been updated to take advantage of the Malwarebytes Anti-Malware API (mbamapi.exe). There is one command which has not been migrated, because its purpose is limited to troubleshooting and is not designed to provide added functionality for the Malwarebytes Anti-Malware user. It is described here.

### Usage:

mbam <parameter>

#### Purpose:

This command provides information which may be of value when troubleshooting issues with *Malwarebytes Anti-Malwarefor Business*. There will likely not be a reason to execute this command unless directed to do so by Malwarebytes Technical Support.

#### Parameters:

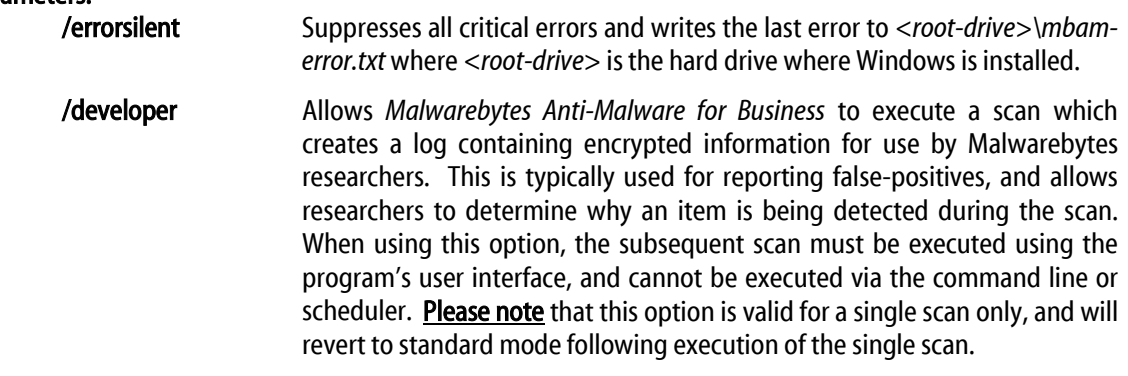

#### Example:

mbam /errorsilent mbam /developer